# *SCHÉMA aplikace ObčanServer*

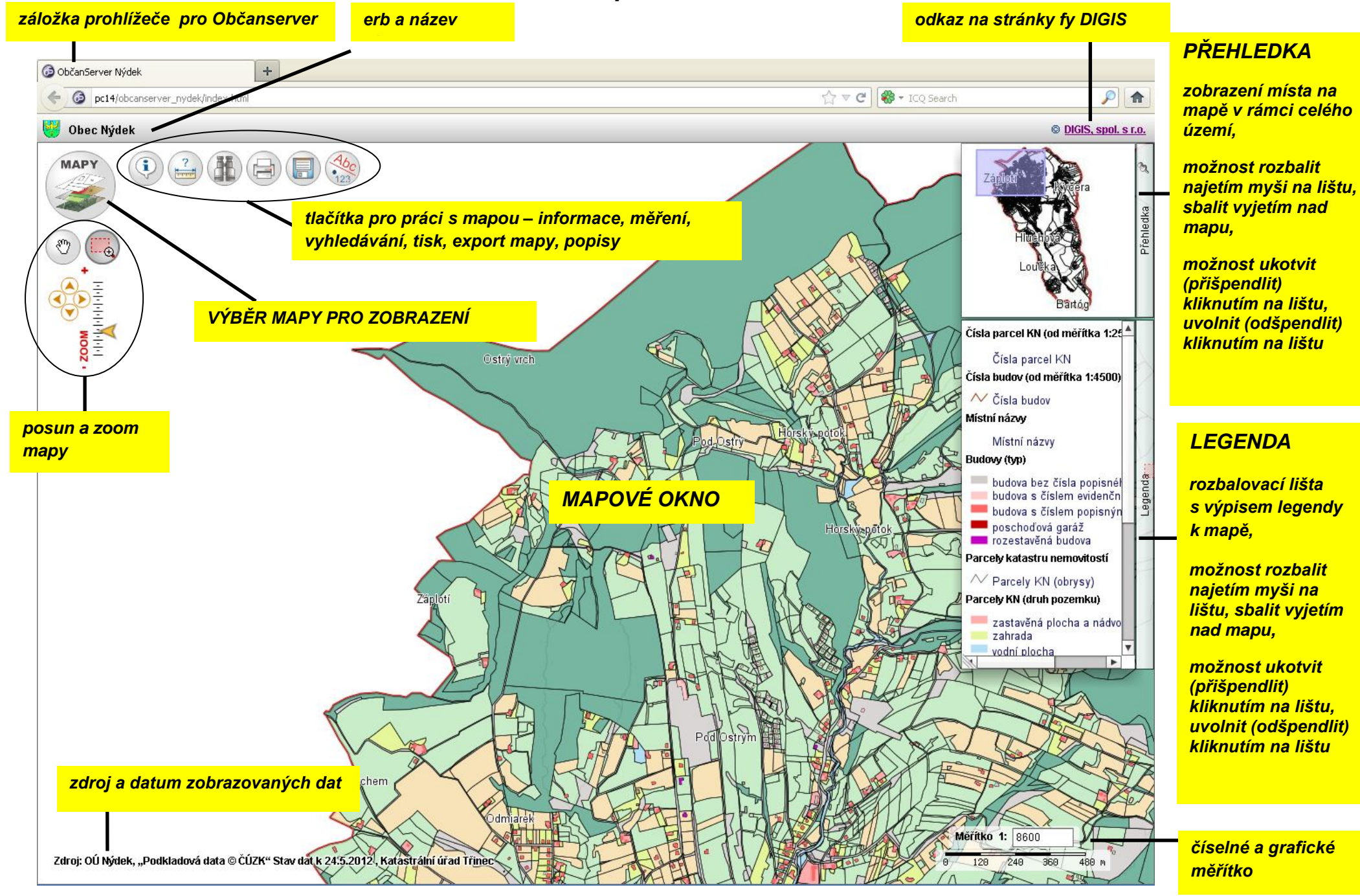

## *Přehled tlačítek*

<span id="page-1-0"></span>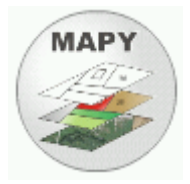

#### *Výběr mapy pro zobrazení [\(více\)](#page-2-0)*

- objeví se okno s možností výběru **různých druhů map pro zobrazení** [\(více\)](#page-3-0) a s možností přidávání dalších vrstev k danému zobrazení

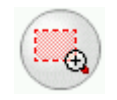

#### *Výběr oblasti pro zvětšení tažením myši*

- klikneme do mapy levým tlačítkem na myši, držíme tlačítko a roztáhneme obdélník přes oblast pro zvětšení, pustíme myš, místo se přiblíží na velikost obrazovky

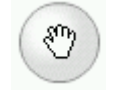

#### *Posun mapy tažením myši*

- klikneme do mapy levým tlačítkem na myši, držíme tlačítko a posuneme mapu požadovaným směrem

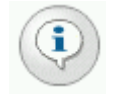

#### *Informace o prvcích v místě kurzoru [\(více\)](#page-9-0)*

- klikneme do mapy na místo, o kterém chceme informaci, objeví se okno se seznamem prvků v místě (budova, parcela, katastrální území, příp. rastr)

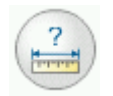

#### *Měření vzdáleností a ploch [\(více\)](#page-13-0)*

- objeví se nástroje pro měření, vybereme linii nebo plochu, nakreslíme požadovaný útvar pro měření, útvar ukončíme dvojklikem levého tlačítka na myši,naměřené hodnoty se vypisují v mapě

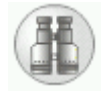

#### *Vyhledávání objektů v mapě [\(více\)](#page-18-0)*

- objeví se okno s možností vyhledávání podle čísla budovy, podle čísla parcely, příp. názvu katastr. území

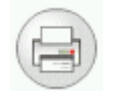

#### *Tisk mapy [\(více\)](#page-24-0)*

- přepne se do okna tiskového náhledu, kde je možno nastavit tisk

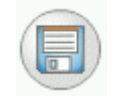

#### *Export mapy do souboru ve formátu JPG [\(více\)](#page-27-0)*

- uloží výřez mapy na obrazovce jako obrázek s příponou JPG na Vámi určené místo na disku

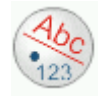

#### *Zobrazení, vypnutí nebo výběr popisků v mapě [\(více\)](#page-29-0)*

- umožní výběr popisů v mapě (čísla budov, čísla parcel apod.)

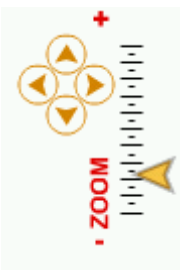

#### *Rychlý zoom*

- šipkou na stupnici se posouváme od většího přiblížení k menšímu, šipkami v kolečku se posunujeme o krok v daném směru

# <span id="page-2-0"></span>*Výběr mapy pro zobrazení*

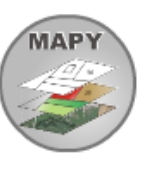

- klikneme na tlačítko MAPY **MAPY** a objeví se okno s výběrem map dané obce

- šipkami po stranách okna  $\left|\mathscr{F}\right|$ je možno posunout výběr
- okno se zavírá křížkem **x** nebo kliknutím na jiný nástroj

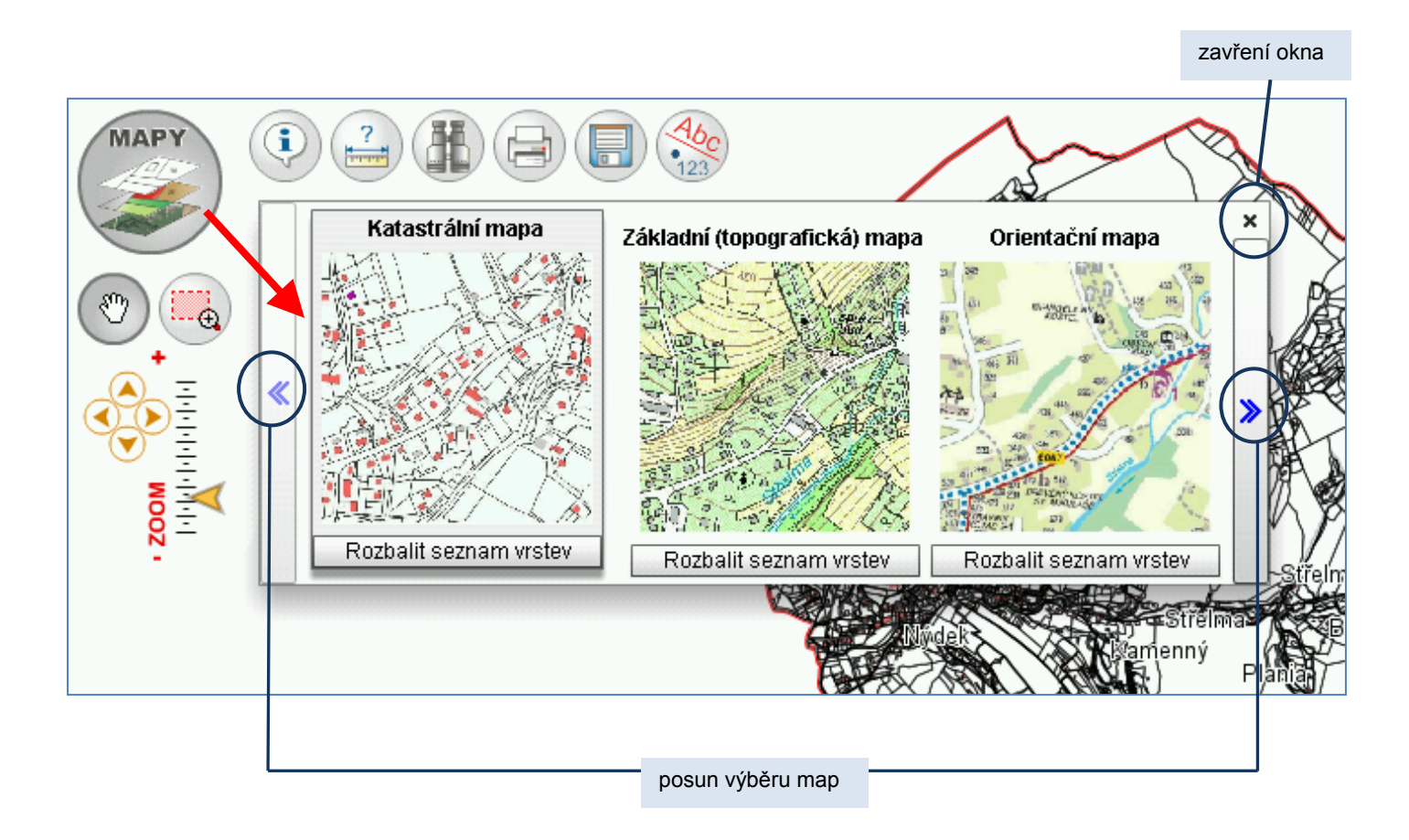

- vybereme mapu kliknutím na náhled, vybraná mapa se zobrazí v mapovém okně

*[viz Přehled map](#page-3-0)*

<span id="page-3-0"></span>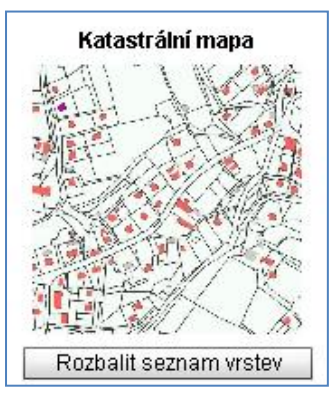

# Základní (topografická) mapa Rozbalit seznam vrstev

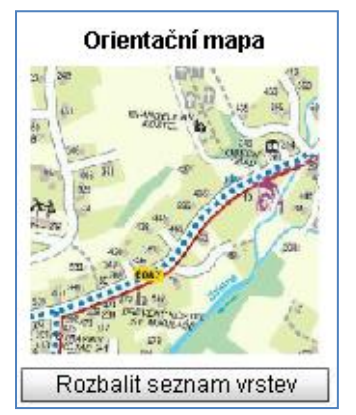

## **Katastrální mapa**

– zobrazuje průběh parcel katastru nemovitostí (případně parcel zjednodušené evidence) s vyznačením budov, s čísly parcel a budov, převzato z ČÚZK k danému datu, [www.cuzk.cz](http://www.cuzk.cz/)

- můžete měnit zobrazení vrstev nad katastrální mapou přes tlačítko *Rozbalit seznam vrstev* [\(více\)](#page-7-0)

## **Základní (topografická) mapa**

– rastrová Základní mapa ČR v měřítku 1:10 000, svým obsahem tvoří vhodný zdroj základních informací o území - barevně nebo různými symboly jsou zaznačeny vybrané prvky území (budovy, komunikace, vodní plochy, výškopis, plochy zeleně a pod.), podkladová data ZABAGED , ČÚZK, [www.cuzk.cz](http://www.cuzk.cz/)

- legendu k rastru najdete po *Rozbalení seznamu vrstev*, v informaci u názvu vrstvy [\(více\)](#page-5-0)

- můžete měnit zobrazení vrstev nad katastrální mapou přes tlačítko *Rozbalit seznam vrstev* [\(více\)](#page-7-0)

## **Orientační mapa**

– orientační plán obce s vyznačením čísel budov, hlavních bodů zájmu – kostely, školy, obecní úřad, zdravotní zařízení, podkladová data fa 3A Design, s.r.o. [www.3adesign.cz](http://www.3adesign.cz/)

- legendu k rastru najdete po *Rozbalení seznamu vrstev*, v informaci u názvu vrstvy [\(více\)](#page-5-0)

- můžete měnit zobrazení vrstev nad katastrální mapou přes tlačítko *Rozbalit seznam vrstev* [\(více\)](#page-7-0)

# **Územní plán**

– územní plán obce, ve většině případů Hlavní výkres nebo poslední Změna územního plánu, podkladová data poskytují obcím rúzní zpracovatelé (např. USO, Archaplan a další)

- legendu k rastru najdete po *Rozbalení seznamu vrstev*, v informaci u názvu vrstvy [\(více\)](#page-5-0)

- k rastru si můžete připnout parcelní kresbu, vrstvu budov a další vrstvy přes tlačítko *Rozbalit seznam vrstev* [\(více\)](#page-7-0)

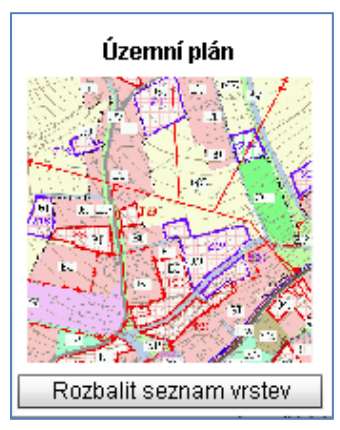

### Letecký snímek 2009

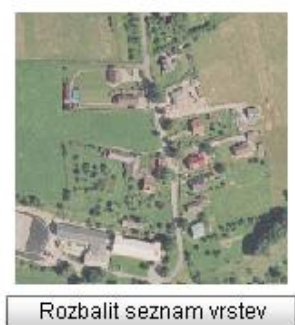

#### **Letecký snímek**

- barevný letecký snímek neboli ortofotomapa představuje reálné zobrazení povrchu v čase snímkování
- v názvu je uveden rok snímkování
- podkladová data poskytuje obcím fa GEODIS Brno, spol. s r.o. nebo ČÚZK

- k rastru si můžete připnout parcelní kresbu, vrstvu budov a další vrstvy přes tlačítko *Rozbalit seznam vrstev* [\(více\)](#page-8-0)

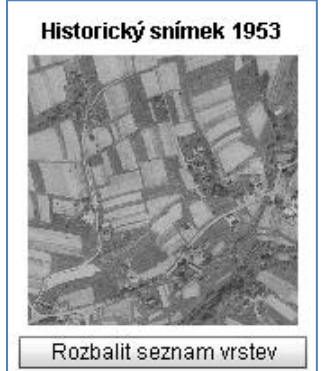

#### **Historický letecký snímek**

- černobílý letecký snímek
- v názvu je uveden rok snímkování

- podkladová data poskytuje obcím VGHMÚř Dobruška prostřednictvím fa GEODIS Brno, spol. s r.o.

- k rastru si můžete připnout parcelní kresbu, vrstvu budov a další vrstvy přes tlačítko *Rozbalit seznam vrstev* [\(více\)](#page-8-0)

*[zpět na Přehled tlačítek](#page-1-0)*

# <span id="page-5-0"></span>*Legenda k rastru*

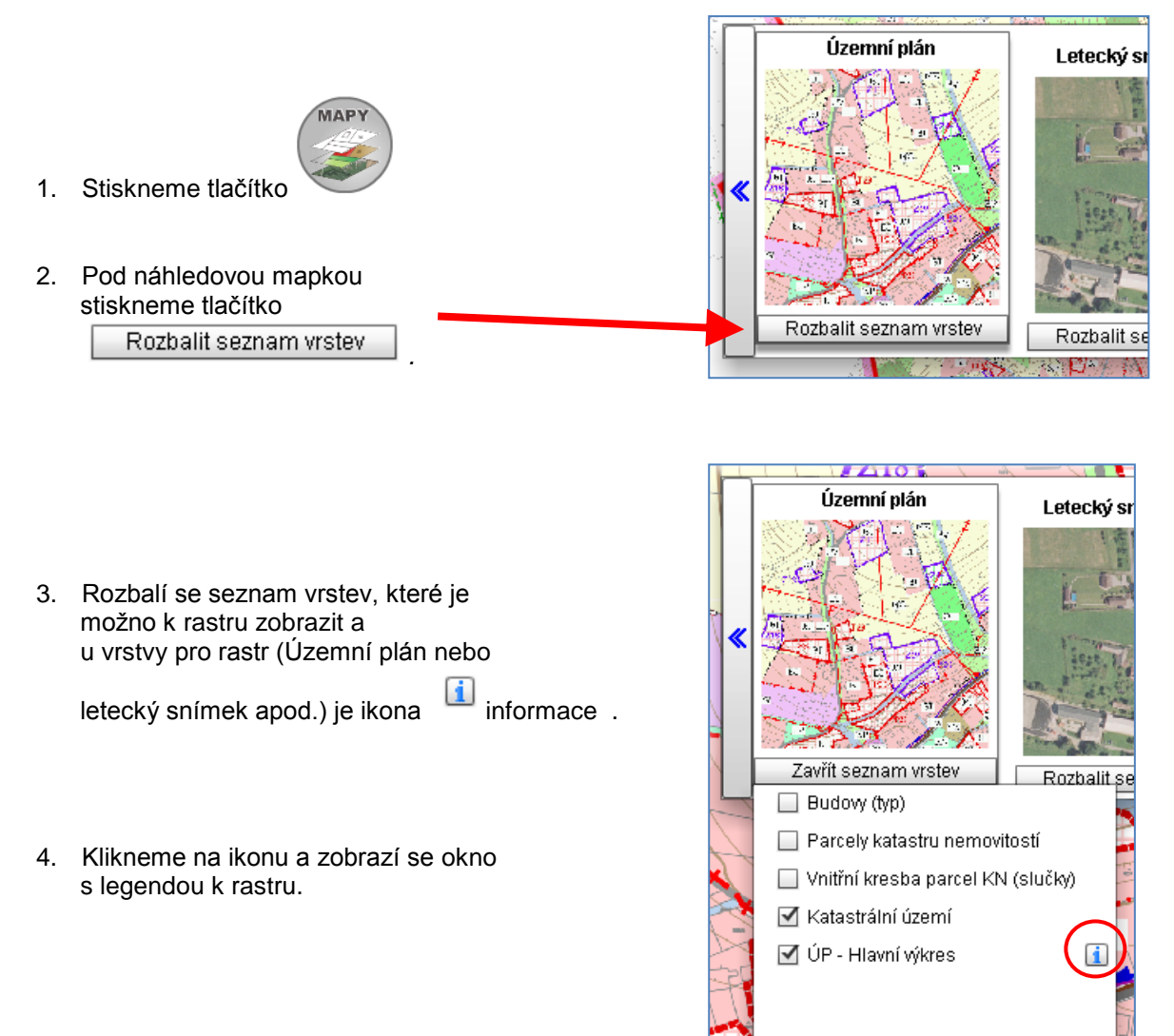

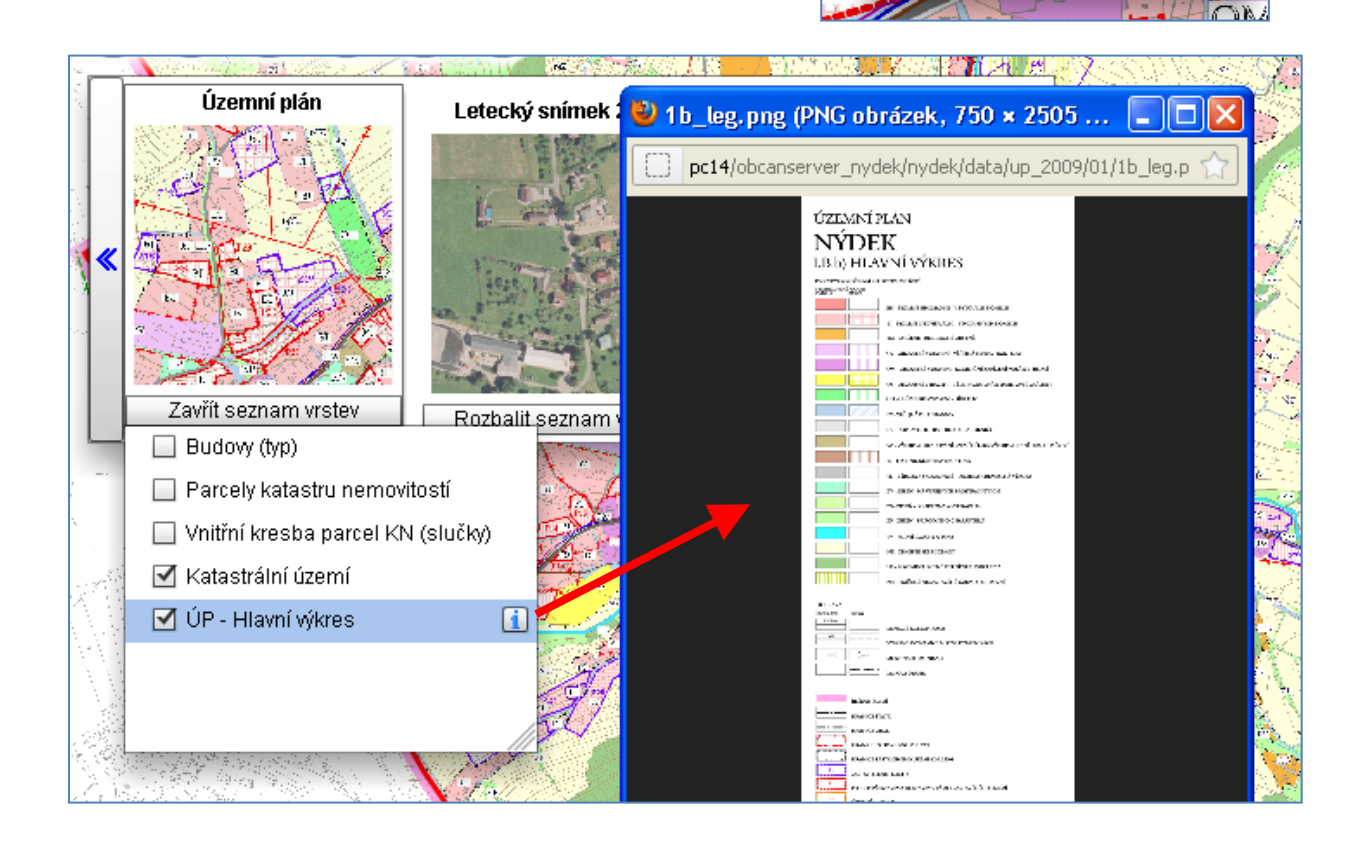

5. po kliknutí do obrázku s legendou se legenda zvětší nebo zmenší

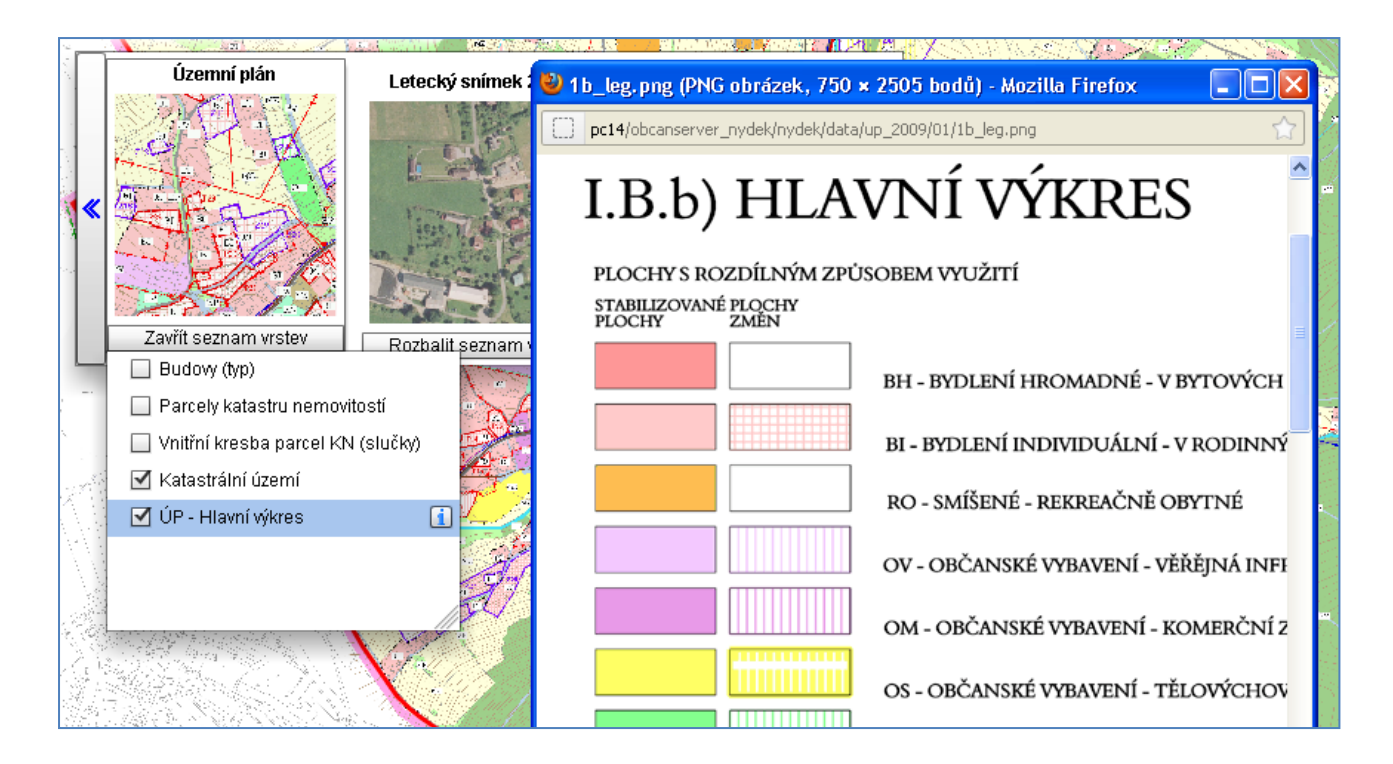

*[zpět na Mapy](#page-3-0)*

*[zpět na Přehled tlačítek](#page-1-0)*

## <span id="page-7-0"></span>*Přidávání vrstev k danému zobrazení*

Chceme-li změnit zobrazení mapy, změnit obarvení parcel, přidat do mapy jiné téma, použijeme tlačítko *Rozbalit*  seznam vrstev. Rozbalí se seznam vrstev pro zobrazení. Pomocí zatržítka vrstvu vypneme  $\Box$ nebo zobrazíme  $\Box$ .

## *Např. Rozlišení parcel KN podle druhu pozemku*

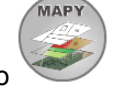

- 1. Otevřeme výběr map kliknutím na tlačítko
- 2. Pod zvolenou mapou **Katastrální mapa** klikneme na tlačítko
- 3. V seznamu vrstev "zatržítkem" zapneme vrstvu **Parcely KN (druh pozemku),** jiné vrstvy můžeme vypnout např. Budovy (typ)

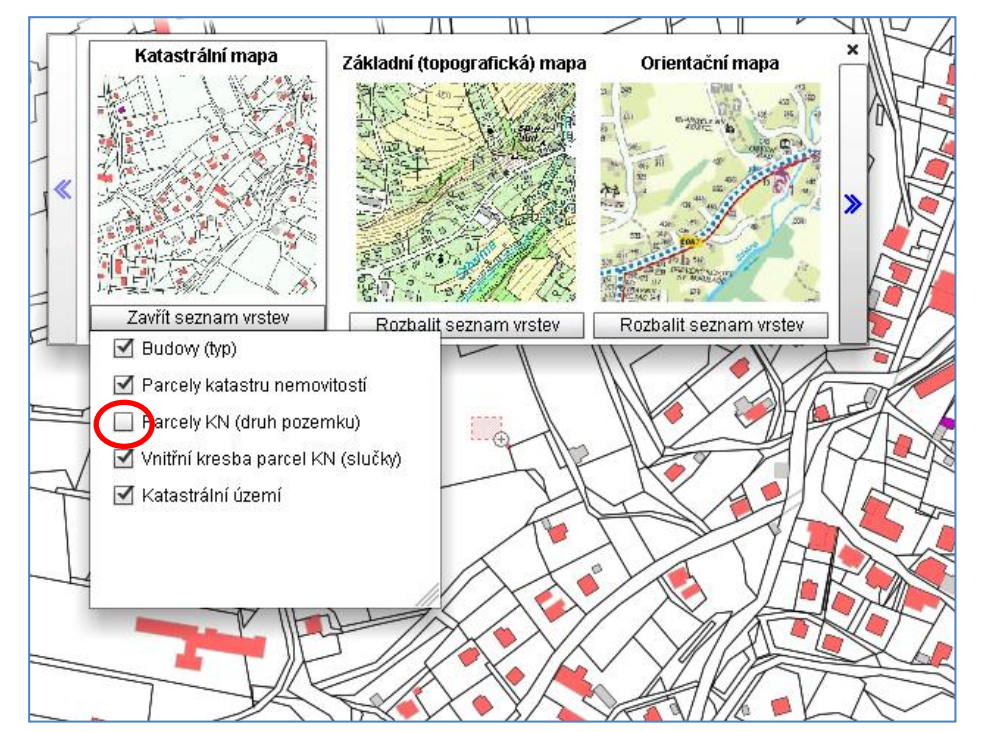

Rozbalit seznam vrstev

4. V mapě se zobrazí parcely barevně rozlišené podle druhu pozemku

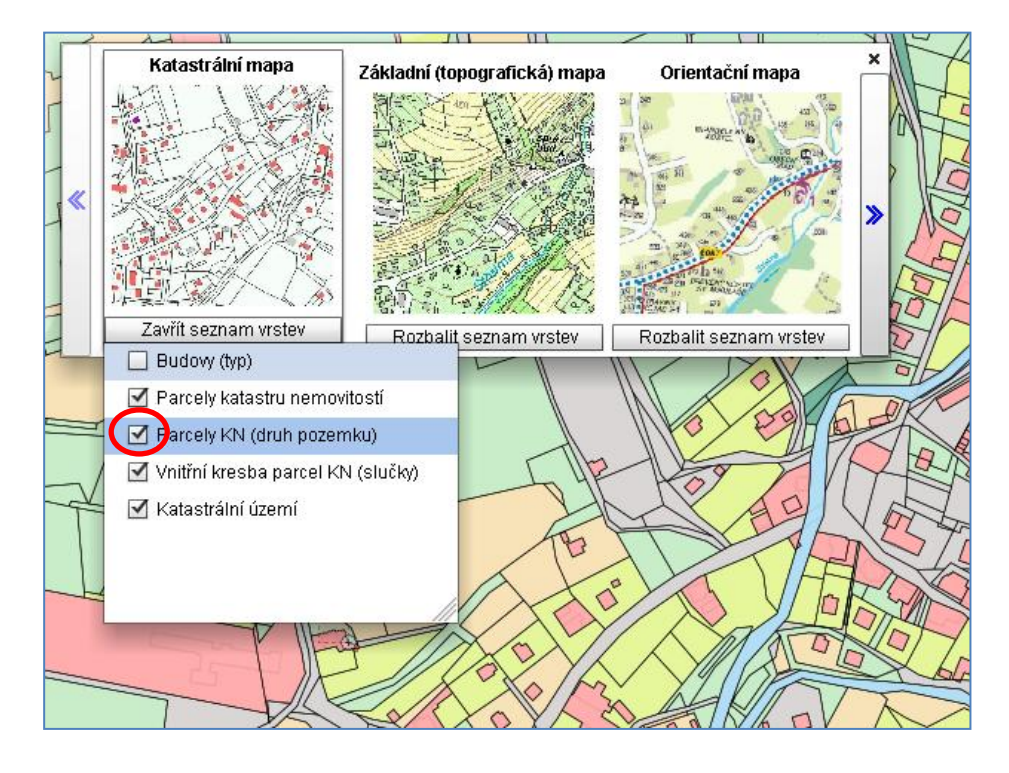

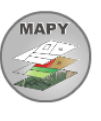

- <span id="page-8-0"></span>1. Otevřeme výběr map kliknutím na tlačítko
- 2. Zvolíme mapu **Letecký snímek** klikneme na tlačítko
- 3. V seznamu vrstev zatrhneme v rámečku (zapneme) vrstvu **Parcely katastru nemovitostí**

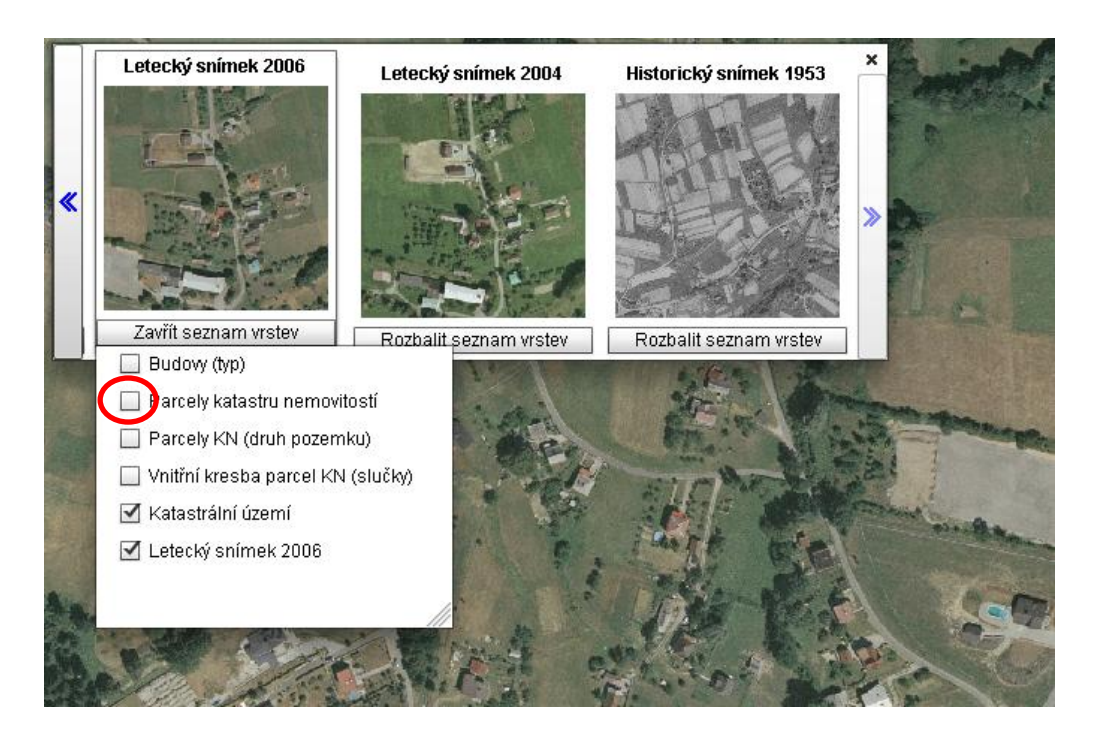

Rozbalit seznam vrstev

4. V mapě se zobrazí parcely nad leteckým snímkem, parcely jsou pro lepší rozlišení zbarveny žlutě

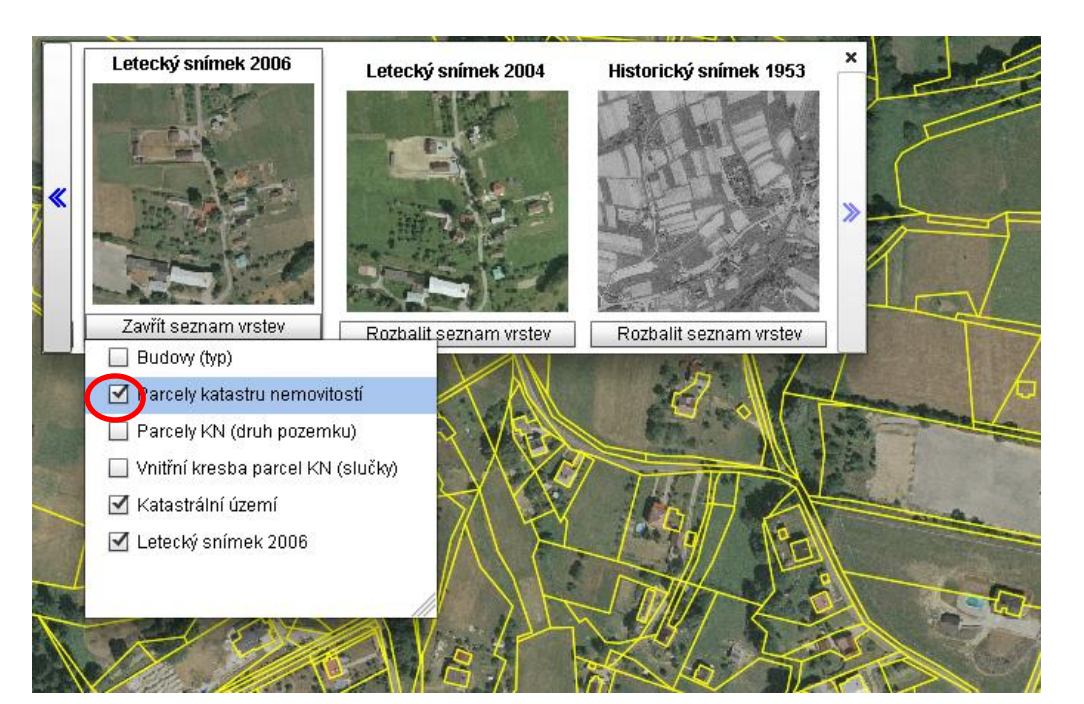

*[zpět na Mapy](#page-3-0) [zpět na Přehled tlačítek](#page-1-0)*

## <span id="page-9-0"></span>*Informace o prvcích v místě kurzoru*

- tlačítkem  $\begin{pmatrix} 1 \\ 1 \end{pmatrix}$  je možno dostat informace o prvcích v místě kurzoru, tzv. **průřez zobrazenými vrstvami** 

## *Zobrazení Katastrální mapa*

1. klikneme pomocí $\left(\begin{array}{c} \binom{n}{k} \end{array}\right)$  do místa na mapě, kde se nachází budova

- 2. objeví se **okno s přehledem vrstev** *Budovy (typ), Parcely katastru nemovitostí, Katastrální území* v pořadí, jak leží nad sebou
- 3. nejvýše položená vrstva je otevřená tzv. "rozkliknutá" a ukazuje údaje o prvku – budově (číslo, typ budovy, využití…), prvek (budova) je vyžlucen

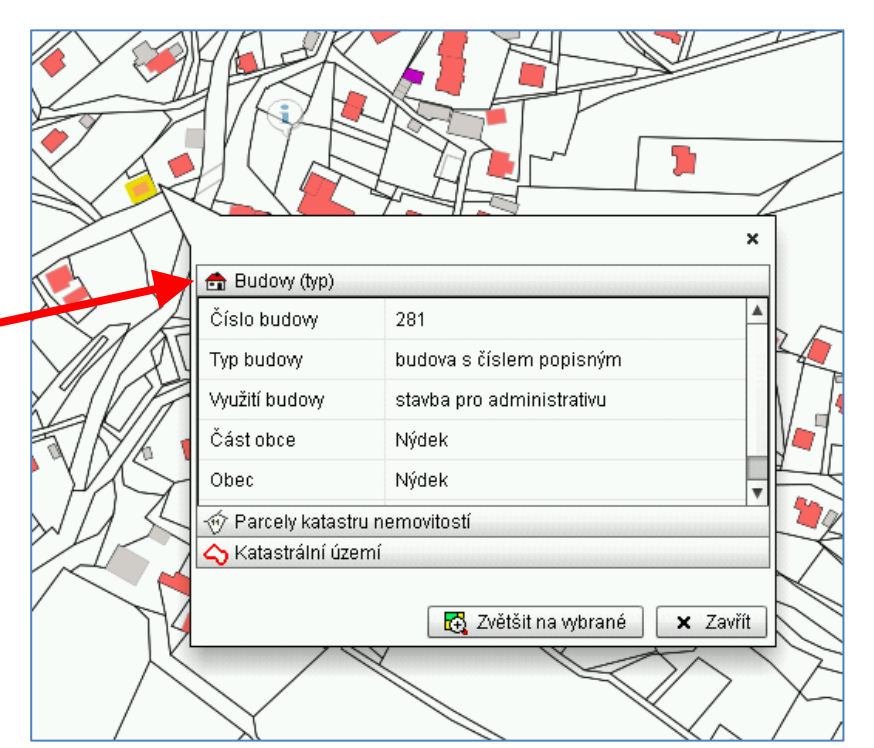

- $\mathbf{v}$ Budovy (typ) ← Parcely katastru nemovitostí 348 Číslo parcely Druh číslování stavební parcela Druh pozemku zastavěná plocha a nádvoří Výměra [m\*] 132 Katastrální území Nýdek Katastrální území Nahlížení do KN Zvětšit na vybrané x Zavřít
- 4. **můžeme otevřít informace z dalších vrstev, kliknutím na lištu s názvem vrstvy**, např. *Parcely katastru nemovitostí* a získáme informace o parcele pod budovou, prvek – parcela se vyžlutí

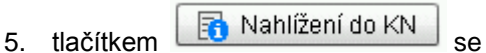

dostaneme na stránky ČÚZK, na podrobné informace o parcele a odtud na podrobné informace o budově

6. kliknutím na vrstvu *Katastrální území* získáme informace a vyžlutí se celé území

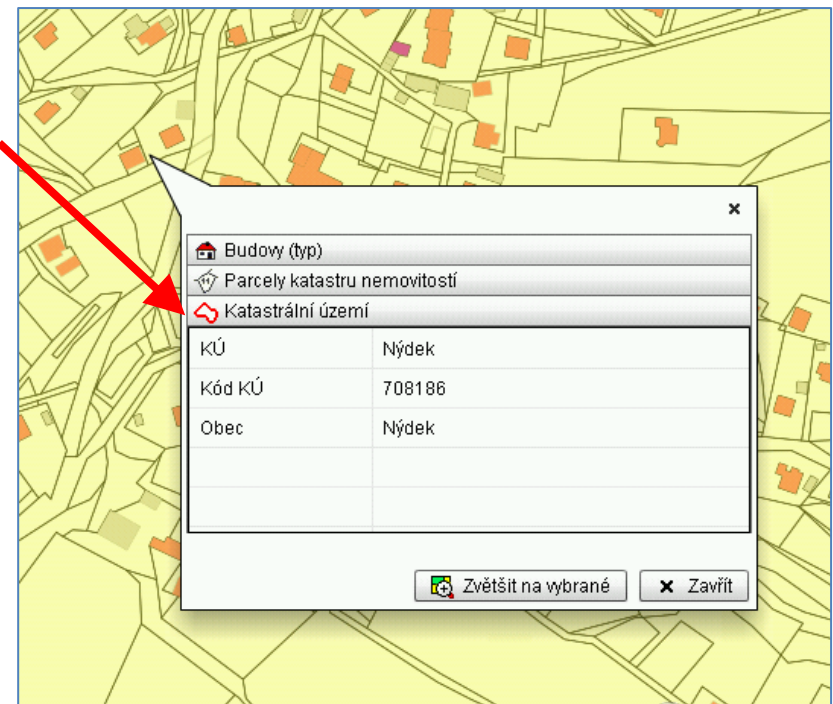

*[zpět na Přehled tlačítek](#page-1-0)*

*[dále na Zobrazení Základní mapa](#page-11-0)*

# <span id="page-11-0"></span>*Zobrazení Základní mapa*

**MAPY** 

- 
- 1. V nabídce mapy vybereme Základní (topografická) mapa

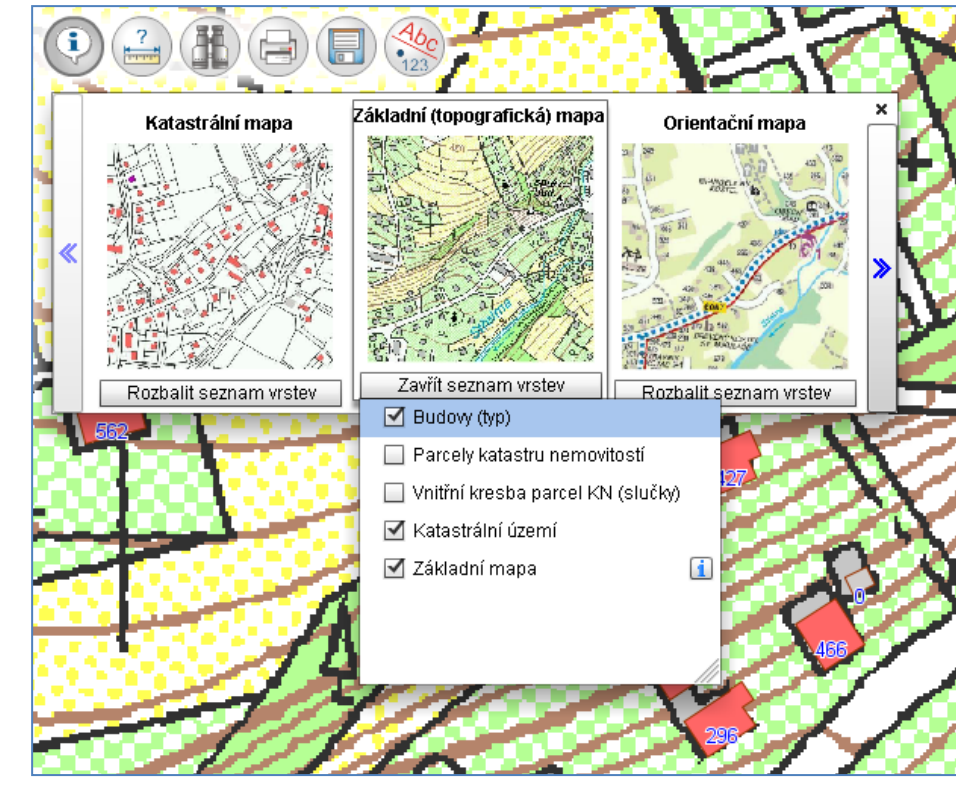

*2.* Můžeme zobrazit pro příklad i další vrstvy nad rastr *Budovy (typ)*

3. Klikneme pomocí (i) do místa na mapě, kde se nachází budova

4. objeví se **okno s přehledem vrstev** *Budovy (typ), Katastrální území, Základní mapa,* v pořadí, jak leží nad sebou

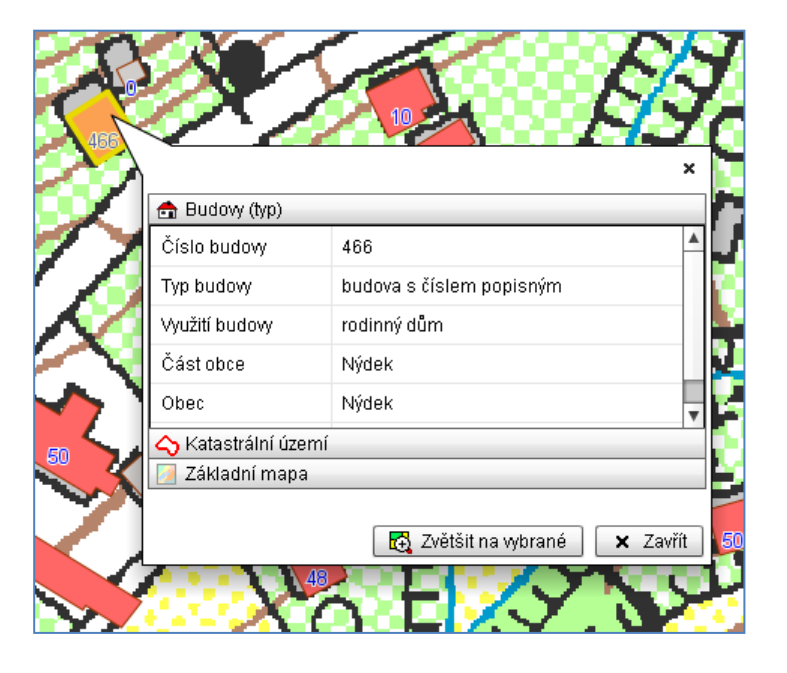

5. Rozklikneme-li vrstvu *Základní mapa*, objeví se odkaz na Legendu k rastru Základní mapy

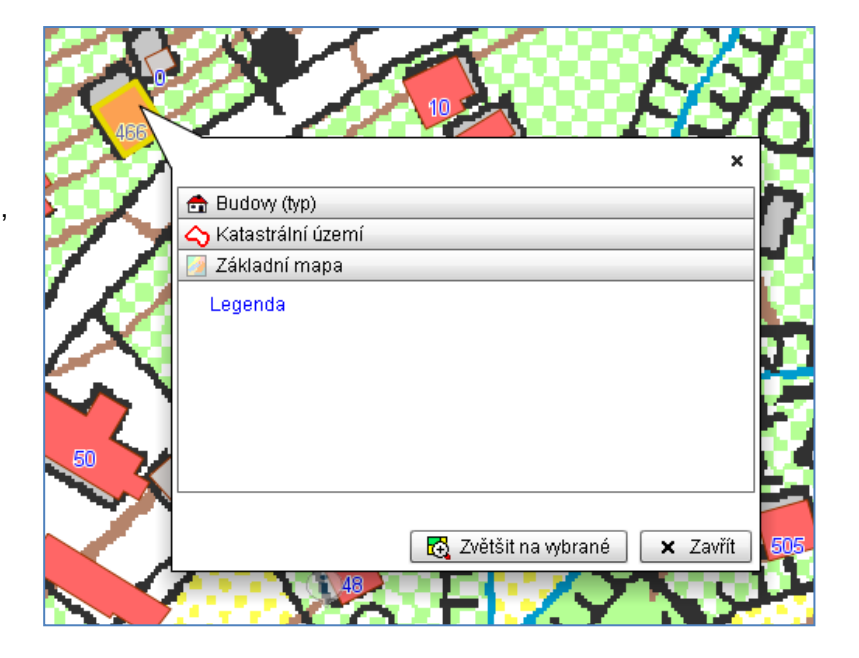

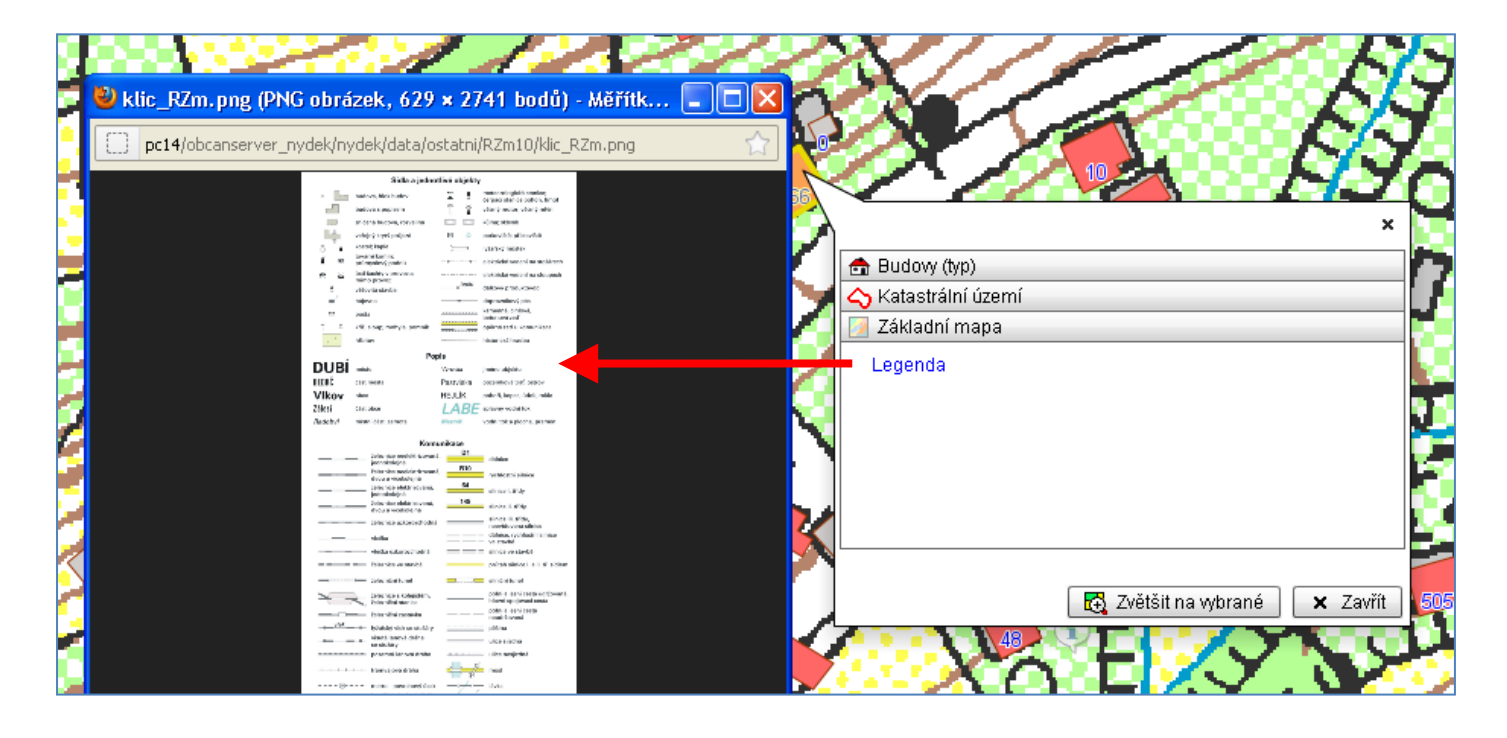

*[zpět na Přehled tlačítek](#page-1-0) [odkaz na Legendu k rastru](#page-5-0) [odkaz na Mapy](#page-3-0)*

## <span id="page-13-1"></span><span id="page-13-0"></span>*Měření vzdáleností a ploch*

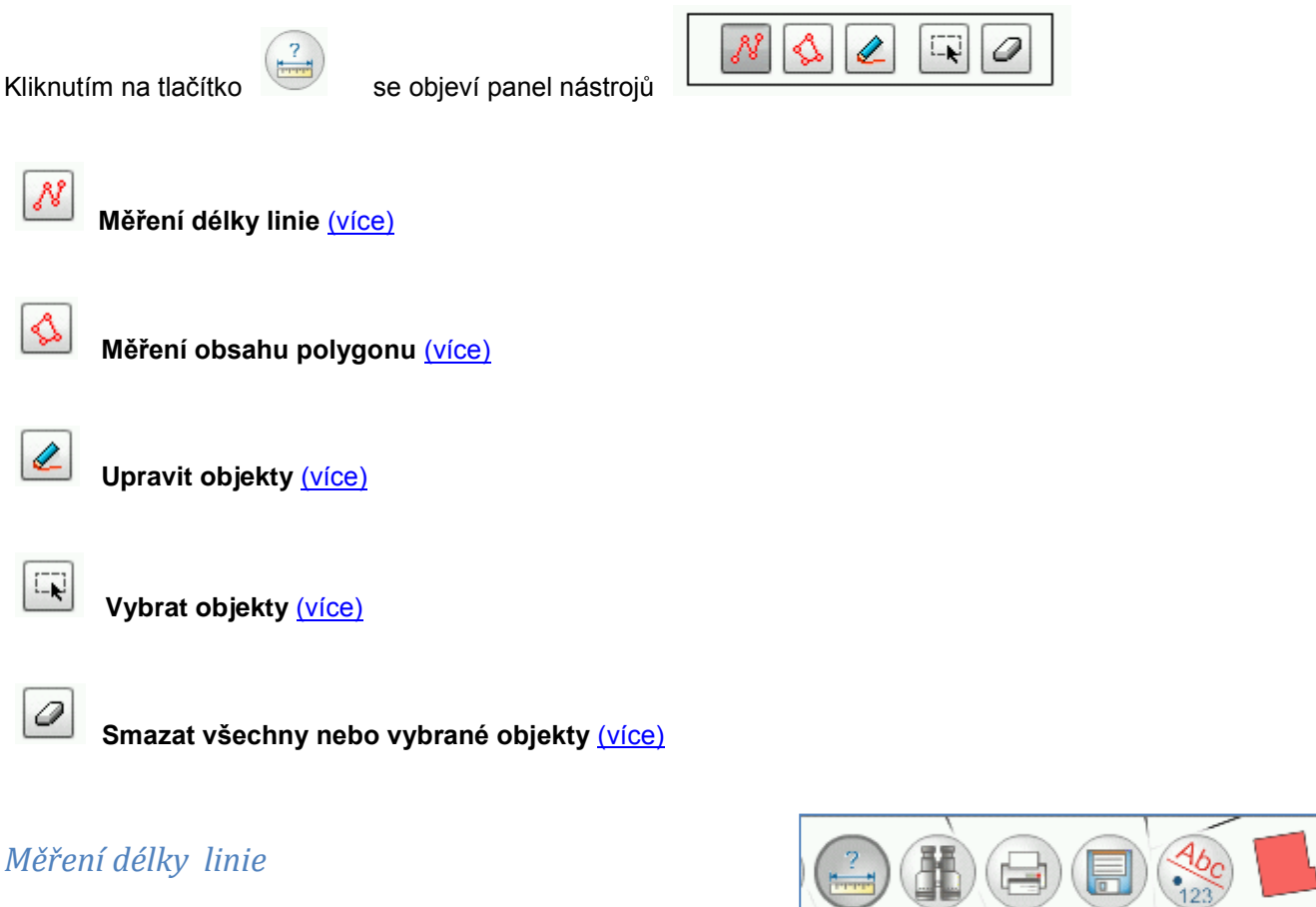

1. zvolíme ikonu

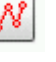

2. v mapě **kliknutím myší** určujeme **koncové body** linie, **tažením myši směr** linie – vykresluje se zeleně

- 3. **linii ukončíme dvojklikem** na myši nebo pravým tlačítkem a volbou *Dokončit kresbu*,
- 4. v mapě se vypisuje délka úseku i celková délka linie, dokončená linie vykresluje se fialově

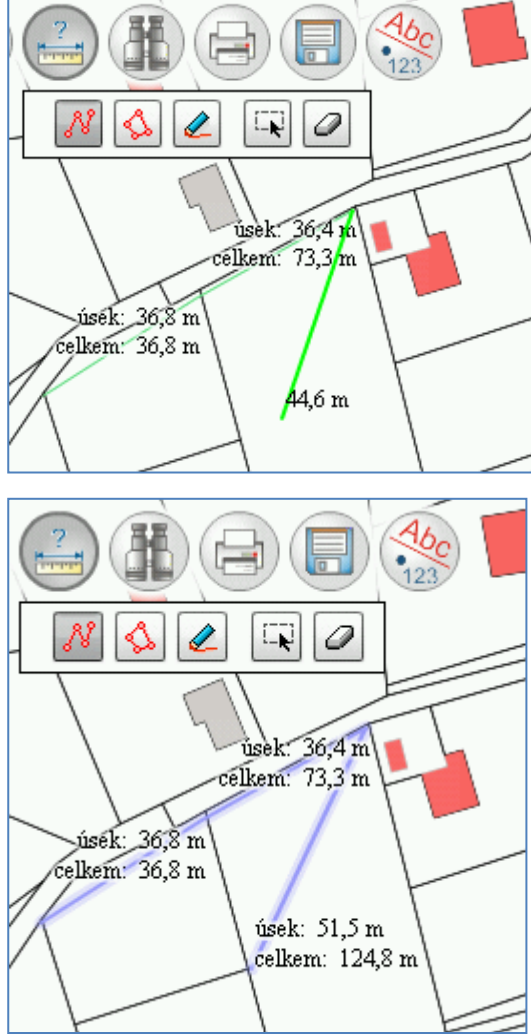

# <span id="page-14-0"></span>*Měření obsahu polygonu*

1. zvolíme ikonu

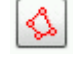

2. v mapě kliknutím myší určujeme vrcholy polygonu, tažením myši určujeme strany polygonu – vykresluje se zeleně

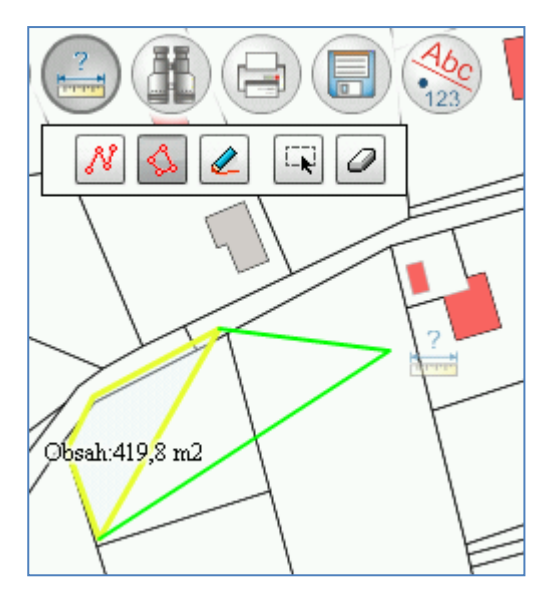

*3.* **polygon** (poslední bod) **ukončíme dvojklikem** levým tlačítkem na myši nebo pravým tlačítkem a volbou *Dokončit kresbu*

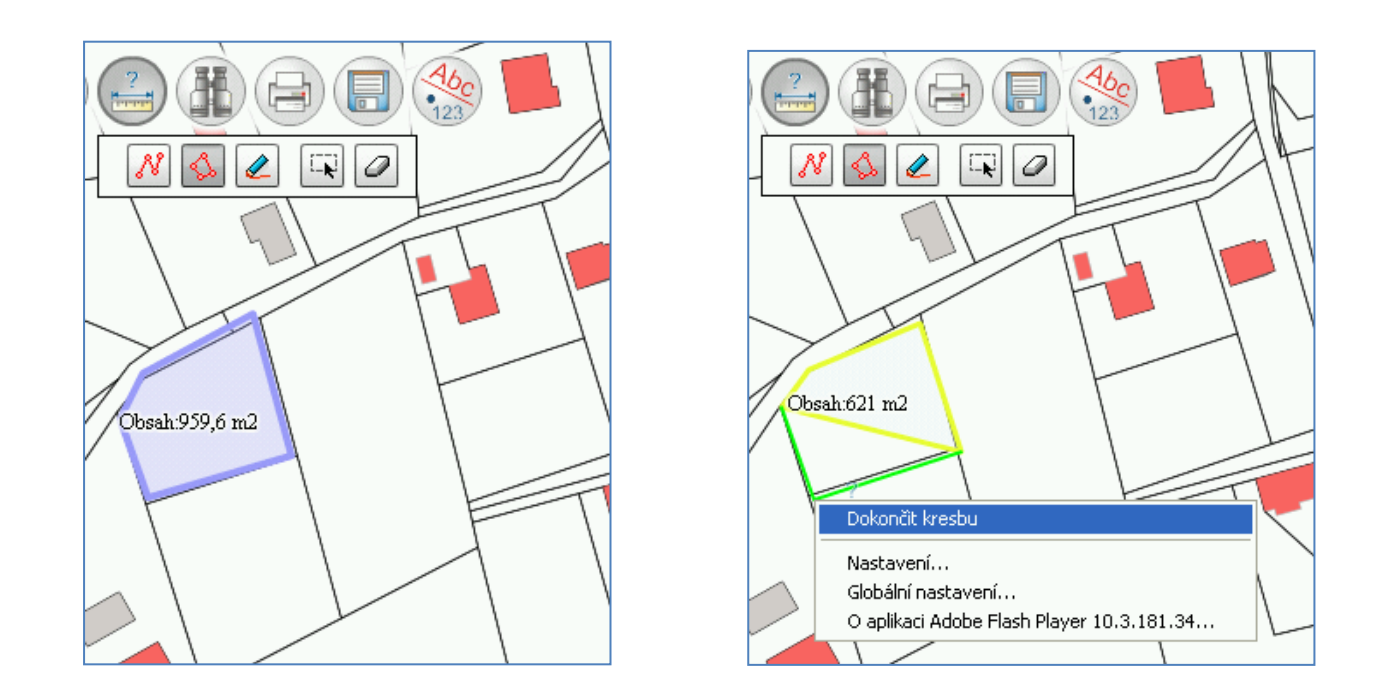

4. v mapě se vypisuje obsah polygonu, dokončený útvar se vykresluje fialově

# <span id="page-15-0"></span>*Upravit objekty*

Můžeme měnit vzhled již nakresleného tvaru - přesunovat pozice vrcholů polygonu a lomové body nebo zakončení linie, přidávat další body nebo vrcholy.

Přesun vrcholů

- 1. vybereme nástroj pro úpravy měřených objektů
- 2. body (vrcholy) útvaru se zvýrazní, připraví k editaci, levým tlačítkem na myši chytíme bod, posuneme na jiné místo a pustíme

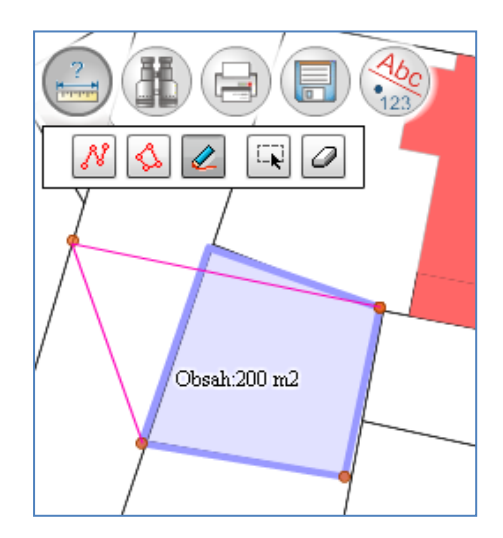

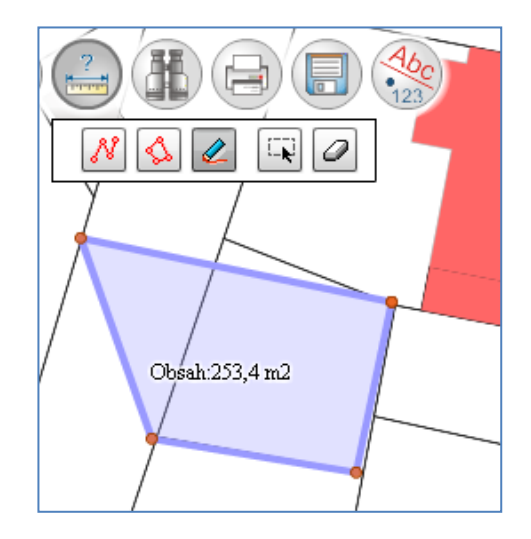

Přidání vrcholů

- 1. vybereme nástroj pro úpravy měřených objektů
- 2. body (vrcholy) útvaru se zvýrazní, připraví k editaci, levým tlačítkem na myši klikneme v místě nového vrcholu, vytvoří se bod, který můžeme přemístit

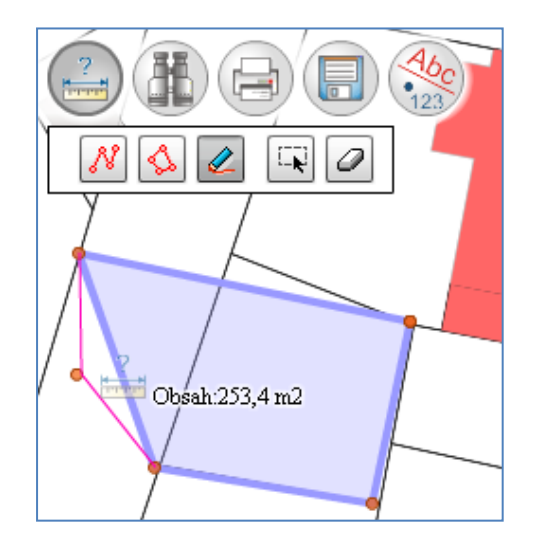

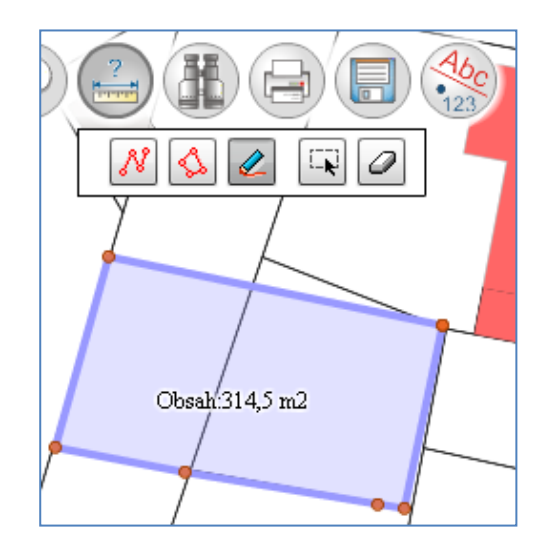

# <span id="page-16-0"></span>*Vybrat objekty*

Používá se v případě, že máme více měřených objektů a některé z nich chceme smazat.

- Ę 1. vybereme nástroj
- 2. tažením levým tlačítkem na myši vybereme nakreslený útvar – linii nebo polygon (stačí označit část útvaru)

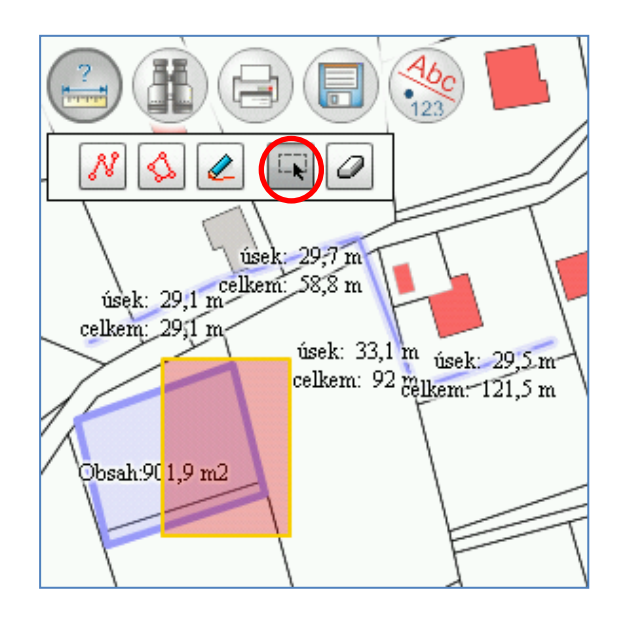

- O  $(1)$ <br>
usek: 29,1 m<sup>ce</sup>lkem: 58,8 m<sup>celkem:</sup> 58,8 m  $\text{celkem: } 29\sqrt{\text{r}}$ úsek:  $33,1 \text{ m}$  úsek:  $29,5 \text{ m}$ celkem:  $92$   $\frac{\text{useK}}{\text{ellkem}}$  121.5 m Obsah:901,9 m2
- 3. útvar se vyžlutí a můžeme ho následně smazat pomocí 0

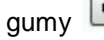

# <span id="page-17-0"></span>*Smazat všechny nebo vybrané objekty*

Nástroj guma umožňuje smazat prvky:

a) nemáme vybrané prvky a zvolíme nástroj $\Box$ , guma smaže všechny měřené prvky

 $\Box$ 

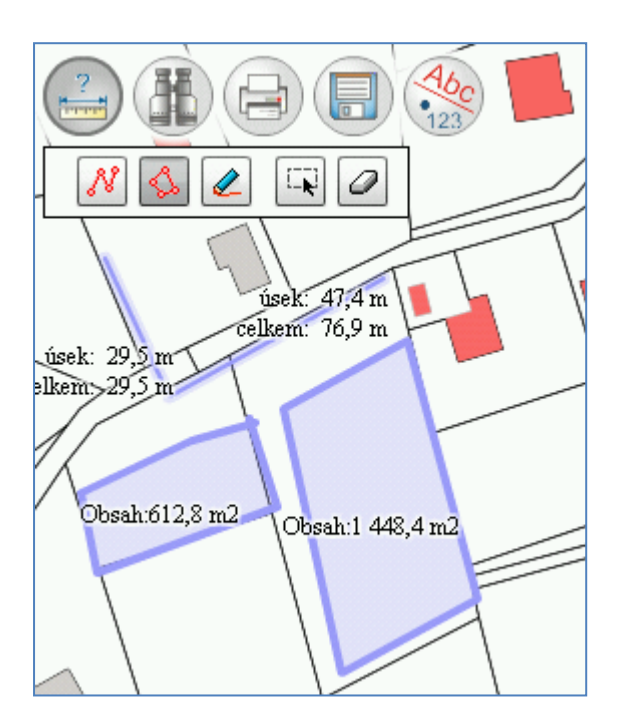

b) máme vybraný prvek (vyžlucený) pomocí (w systém smaže jen vybraný prvek

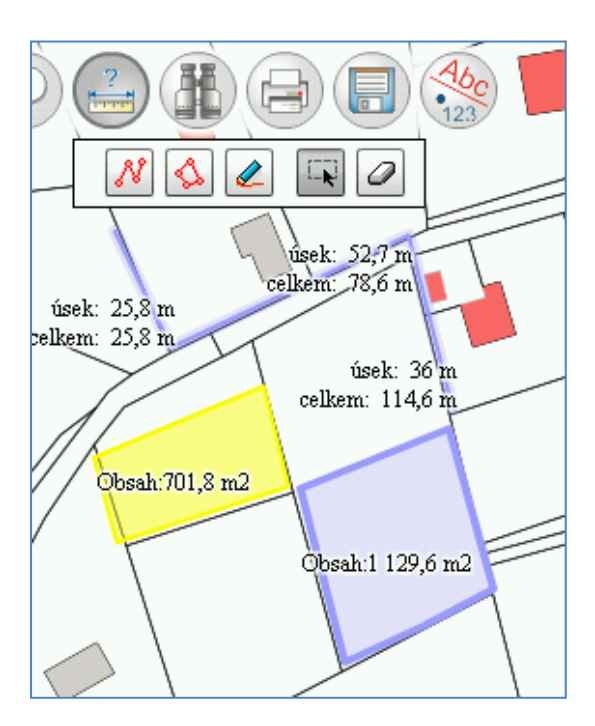

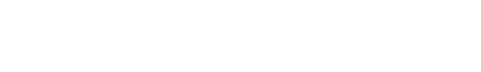

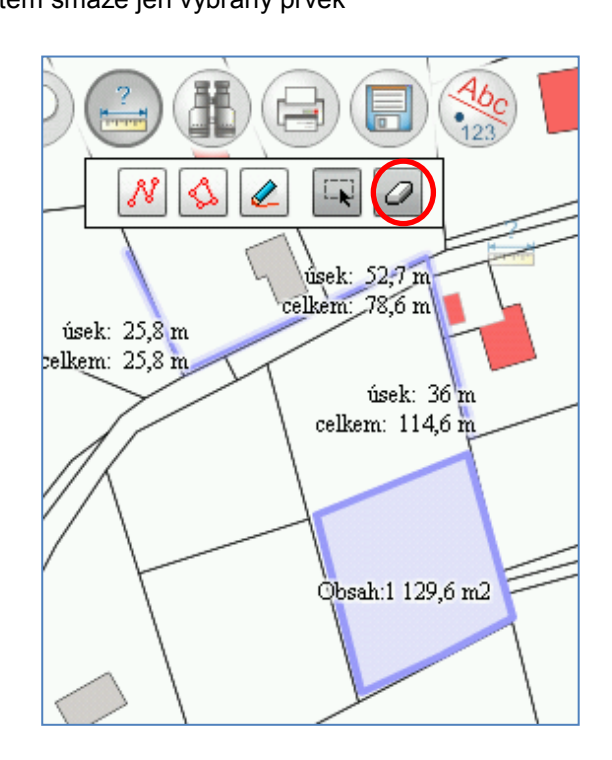

## <span id="page-18-0"></span>*Vyhledávání objektů v mapě*

V každé vybrané mapě můžeme vyhledávat parcely podle čísla, budovu podle čísla, katastrální území ( v případě, že je jich více).

## *Hledání podle čísla parcely*

- *a) známe celé číslo parcely v daném katastrálním území*
- 1. Zvolíme nástroj
- 2. Objeví se okno s možnostmi vyhledávání
- 3. Vepíšeme číslo i s poddělením (lomítkem) do pole *Číslo parcely,*  případně určíme katastrální území (pokud je jich více) tzn. vybereme z nabídky
- 4. Stiskneme tlačítko *Zobrazit*

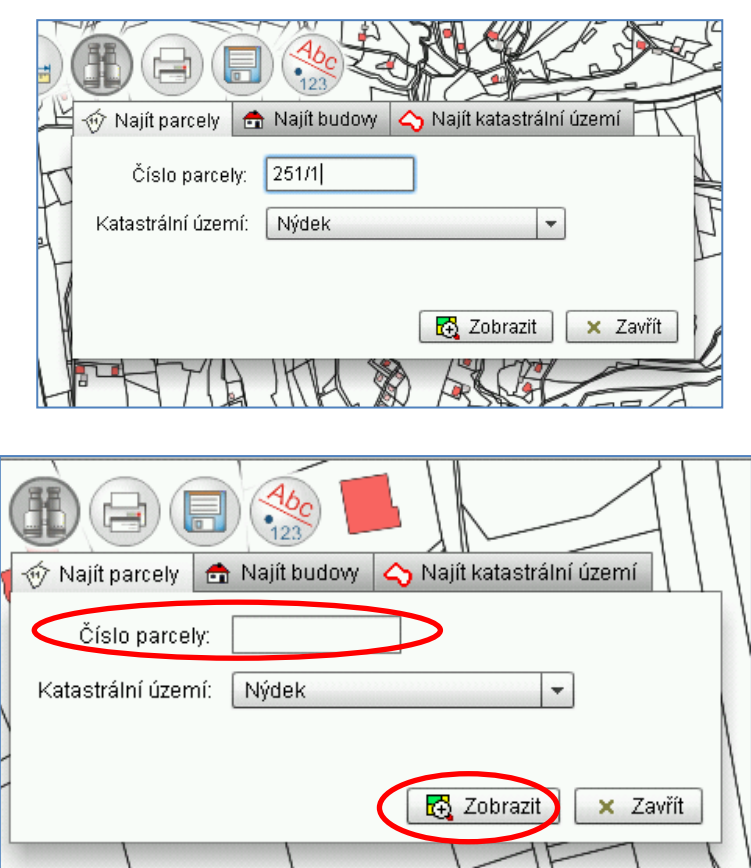

 $\Rightarrow$ 

5. Zobrazí se informace o konkrétní parcele, vyžlutí se a přiblíží v mapě.

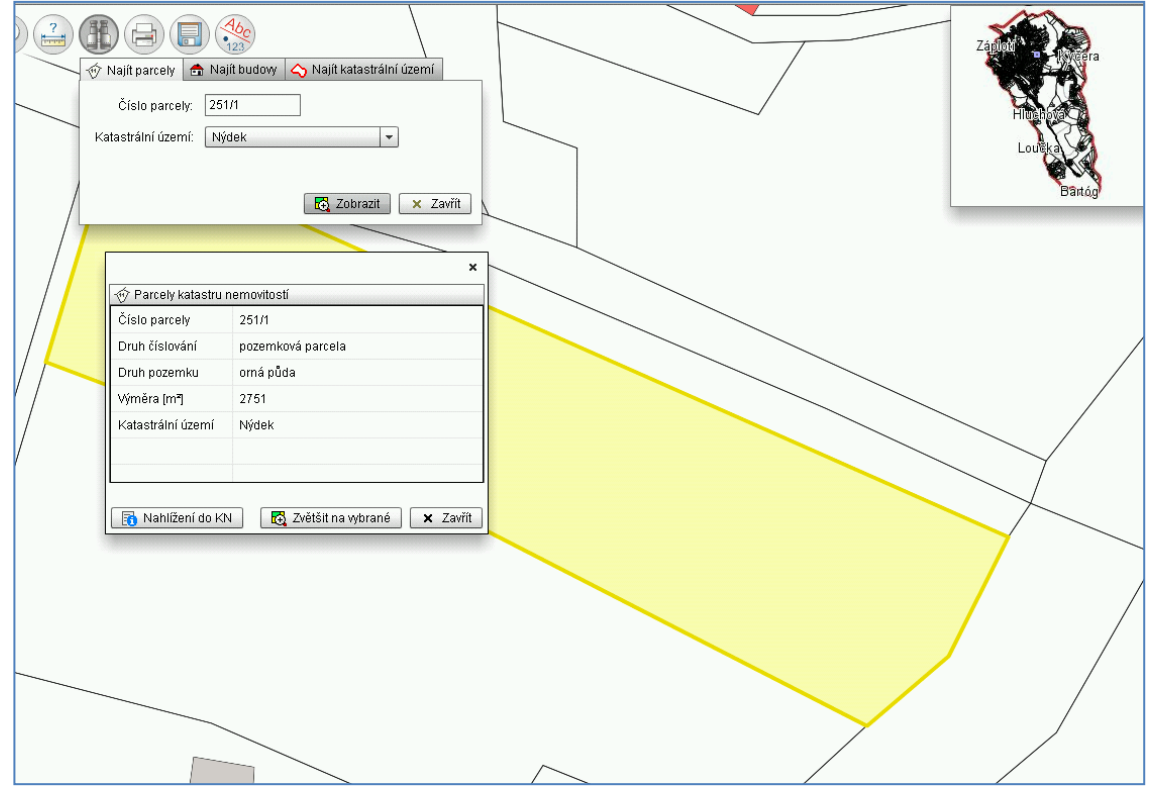

#### *b) neznáme celé číslo parcely (jen kmenové číslo bez poddělení)*

- 1. Vepíšeme neúplné číslo parcely – jen kmenové číslo bez poddělení
- 2. Stiskneme tlačítko *Zobrazit*
- 3. Vypíše se seznam existujících parcel, (lišících se poddělením – číslem za lomítkem)

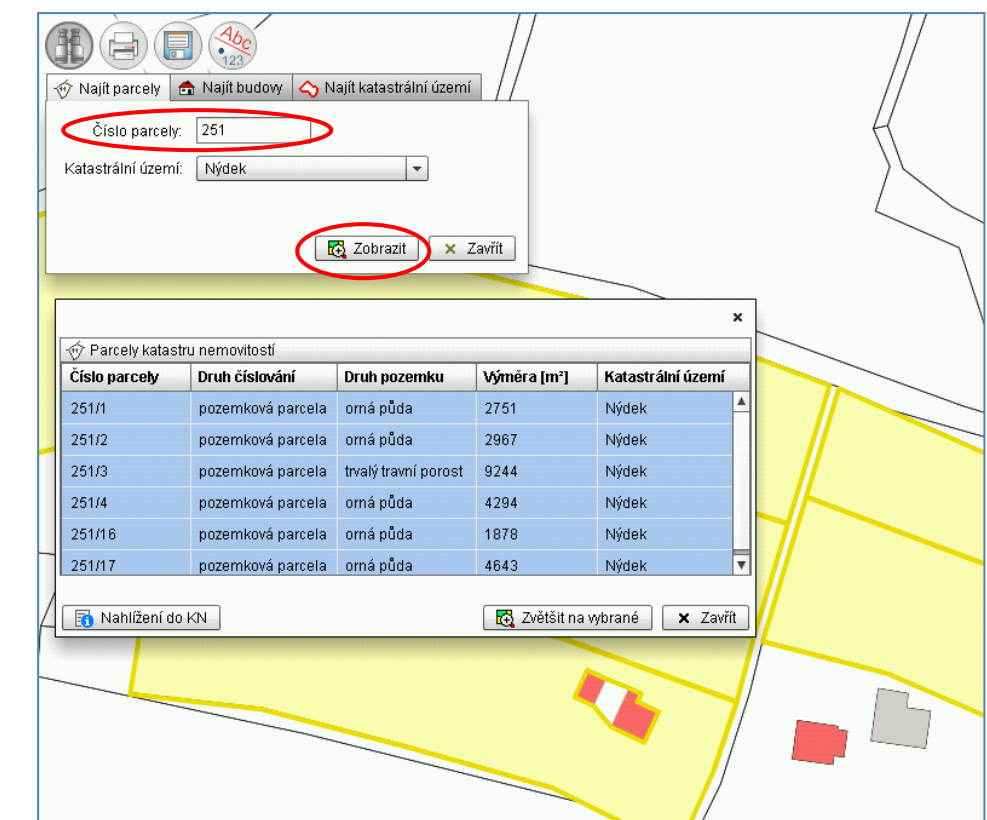

 $\bigoplus$  a a  $\circledast$  Najít parcely  $\boxed{\bullet}$  Najít budovy  $\boxed{\bullet}$  Najít katastrální území Číslo parcely:  $\boxed{251}$ Katastrální území: Nýdek  $\vert \cdot \vert$ 4. Ze seznamu si Ed Zobrazit | x Zavřít vybereme hledanou parcelu – označíme myší řádek  $\boldsymbol{\mathsf{x}}$ ⊕ Parcely katastru nemovitostí Číslo parcely Druh číslování Druh pozemku Výměra [m<sup>2</sup>] Katastrální území  $251/1$ pozemková parcela orná půda 2751 Nýdek 251/2  $\tt{pozemkov\'a}$  parcela  $\vert \hspace{0.1cm}$ orná půda 2967 Nýdek  $251/3$ pozemková parcela trvalý travní porost 9244 Nýdek 251/4 pozemková parcela orná půda 4294 Nýdek 251/16 pozemková parcela orná půda 1878 Nýdek *5.* Stiskneme tlačítko 251/17 pozemková parcela orná půda 4643 Nýdek *Zvětšit na vybrané* Nahlížení do KN E-1 Zvětšit na vybrané X Zavřít 6. Systém vyhledá, přiblíží a vyžlutí v mapě jen vybranou parcelu

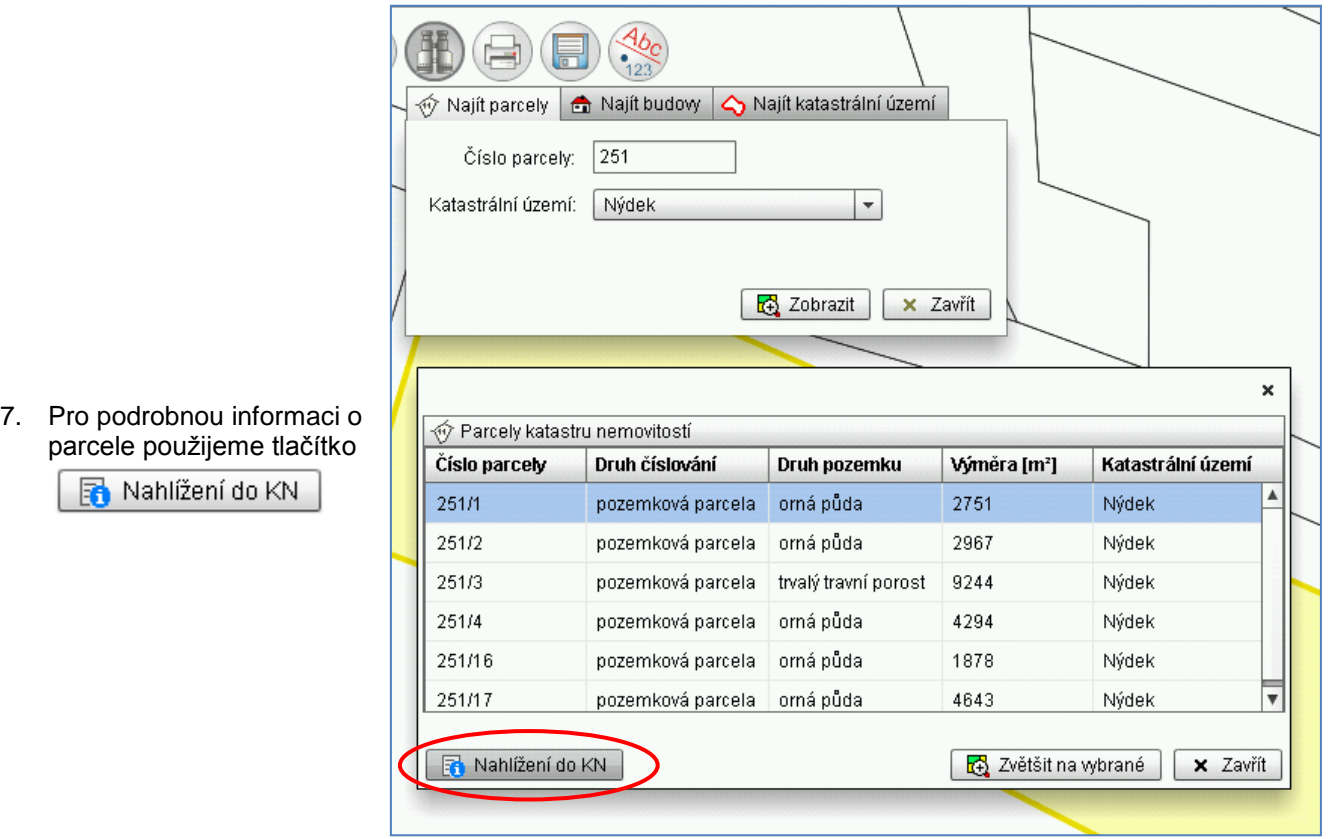

8. V nové záložce prohlížeče se objeví aktuální výpis informace o parcele přímo ze stránek ČÚZK

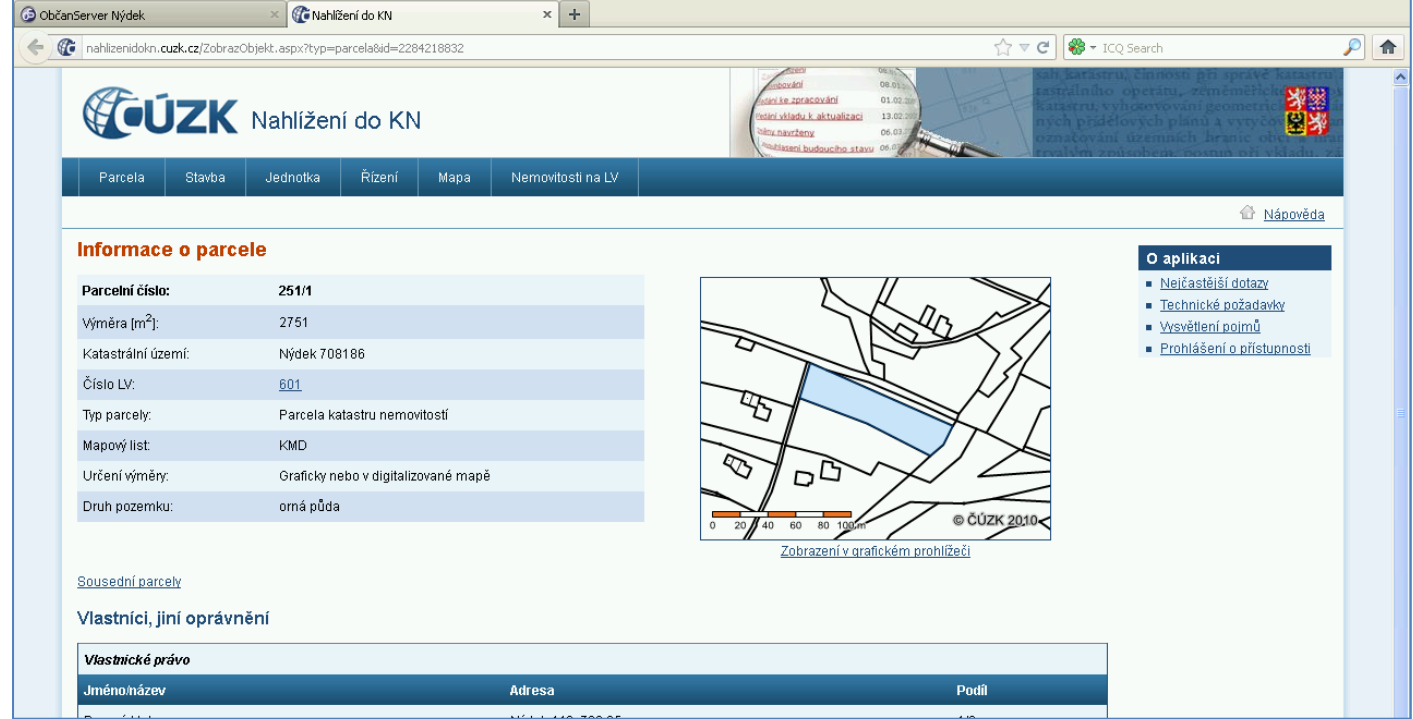

## *[zpět na Vyhledávání objektů v mapě](#page-18-0)*

*[zpět na Přehled tlačítek](#page-1-0)*

# *Hledání podle čísla budovy*

- *a) zadáme číslo konkrétní budovy*
- 1. Zvolíme nástroj
- 2. Objeví se okno s možnostmi vyhledávání, vybereme záložku *Najít budovy*
- 3. Vepíšeme číslo budovy do pole *Číslo budovy,* případně určíme část obce (pokud je více částí)

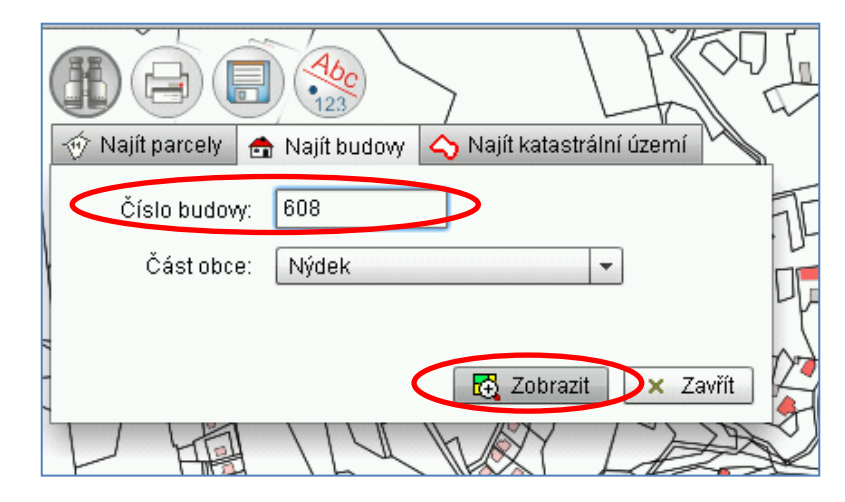

*4.* Stiskneme tlačítko *Zobrazit*

5. Zobrazí se informace o konkrétní budově, budova se vyžlutí a přiblíží v mapě.

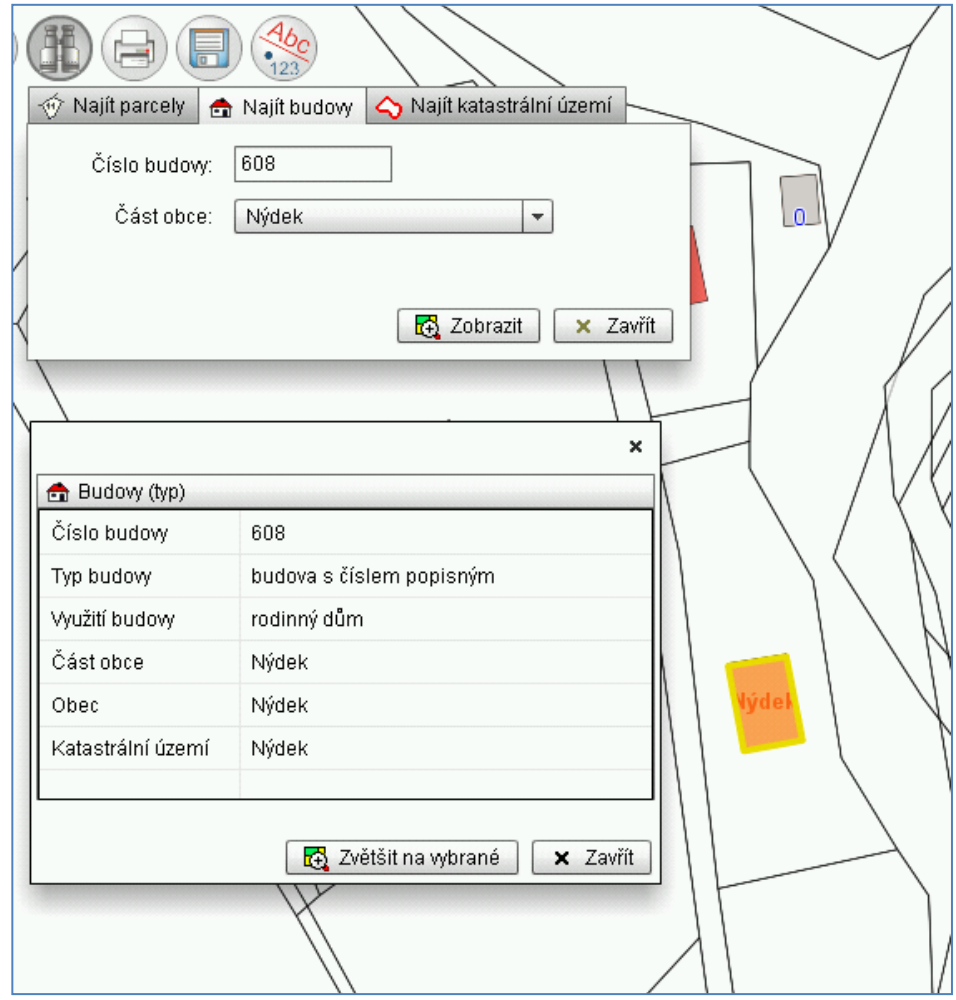

#### *b) zadáme číslo budovy, které není jedinečné*

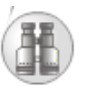

2. Objeví se okno s možnostmi vyhledávání, vybereme záložku *Najít budovy*

1. Zvolíme nástroj

- 3. Vepíšeme číslo budovy do pole *Číslo budovy,* případně určíme část obce (pokud je více částí)
- *4.* Stiskneme tlačítko *Zobrazit*

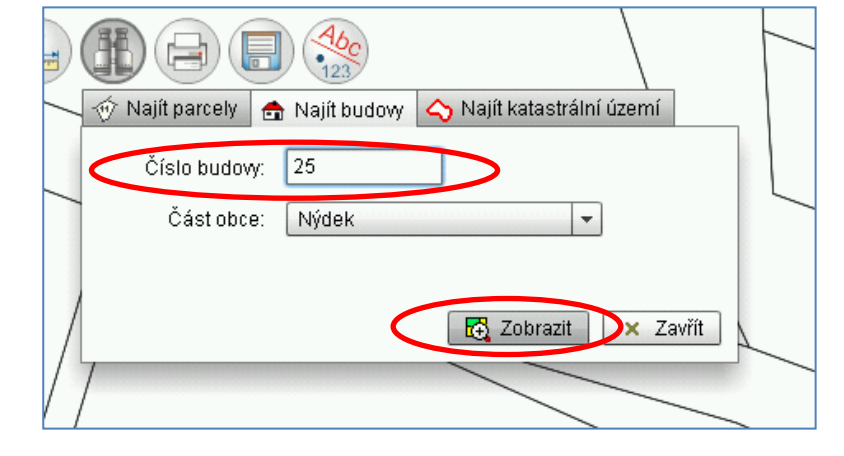

5. Vypíše se seznam existujících budov, **budovy stejného čísla, které se liší typem budovy** (viz obrázek), případně částí obce, pokud na počátku dotazu jsme nezadali

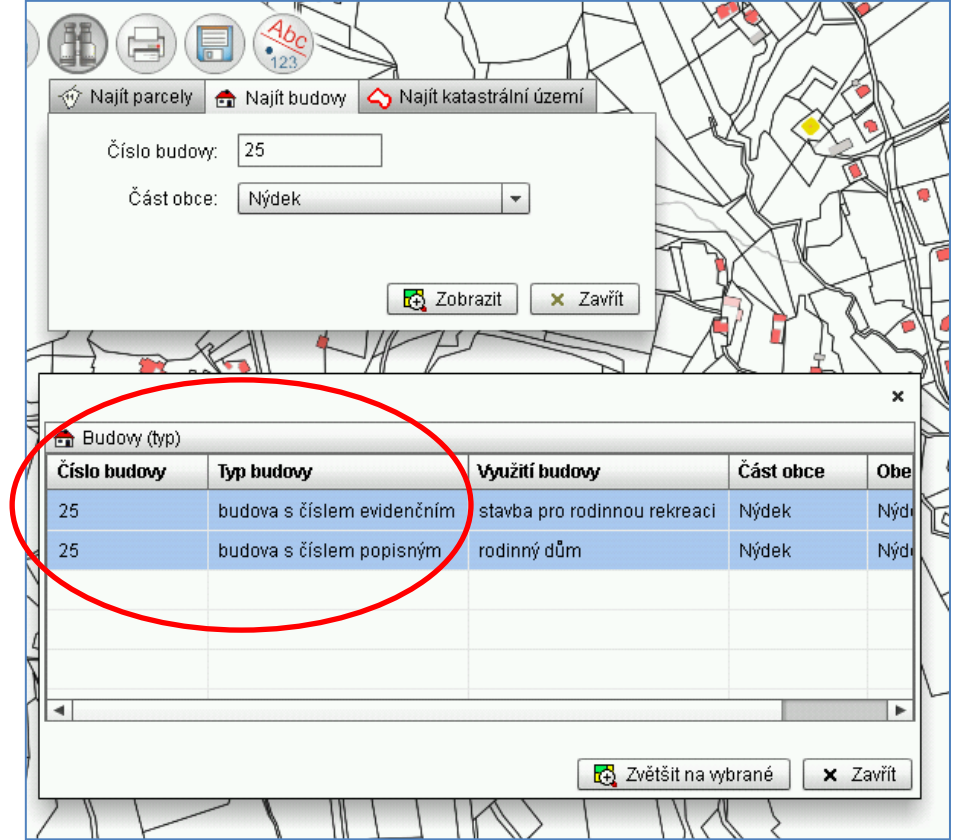

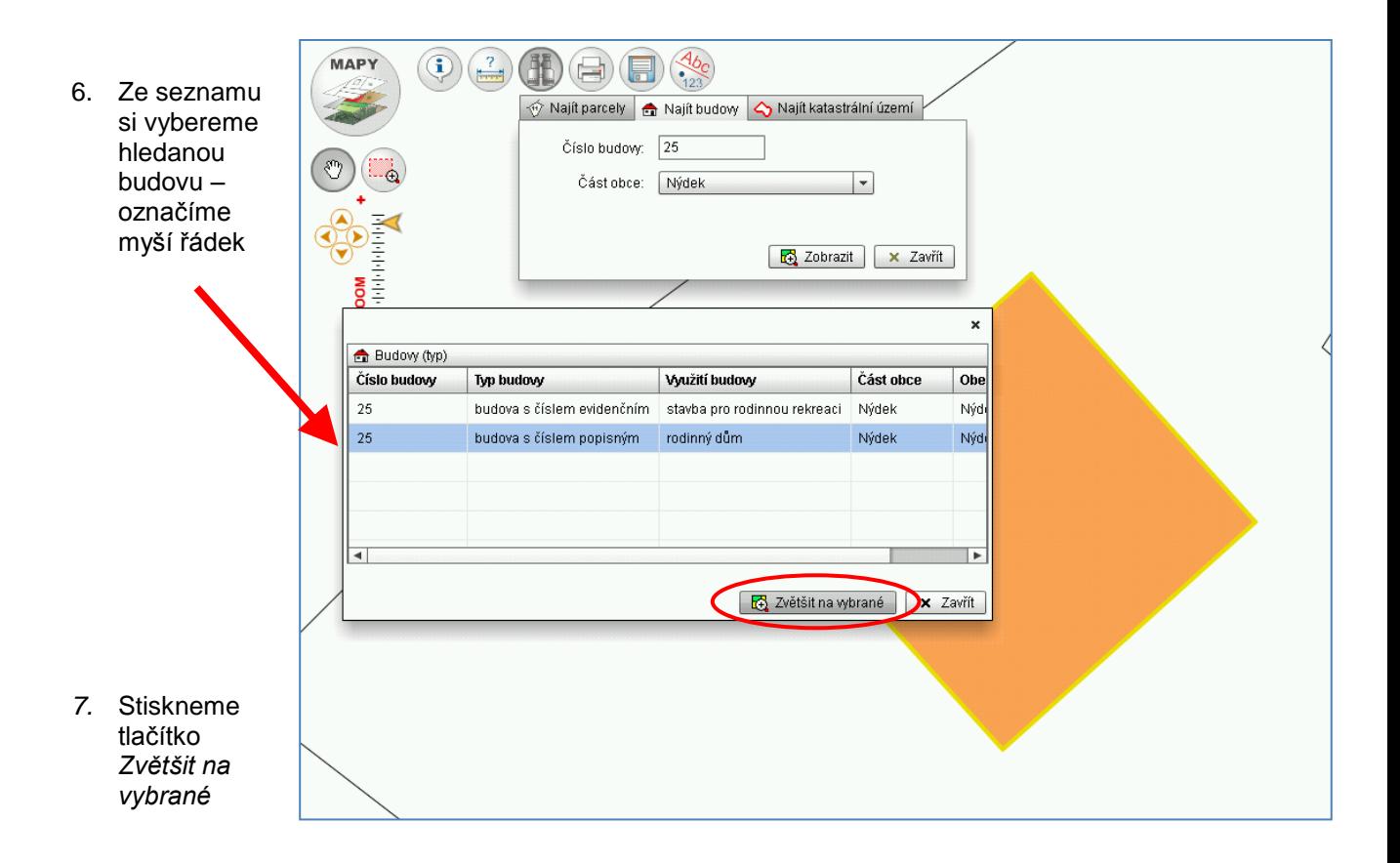

8. Systém vyhledá, přiblíží a vyžlutí v mapě jen vybranou budovu.

*[zpět na Vyhledávání objektů v mapě](#page-18-0) [zpět na Přehled tlačítek](#page-1-0)*

## <span id="page-24-0"></span>*Tisk mapy*

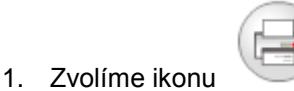

2. Otevře se okno – náhled pro tisk, kde si pomocí nástrojů tisku [\(více\),](#page-25-0) můžeme zvolit možnosti zobrazení [\(více\).](#page-26-0) Velikost mapy závisí na velikosti mapového okna na monitoru.

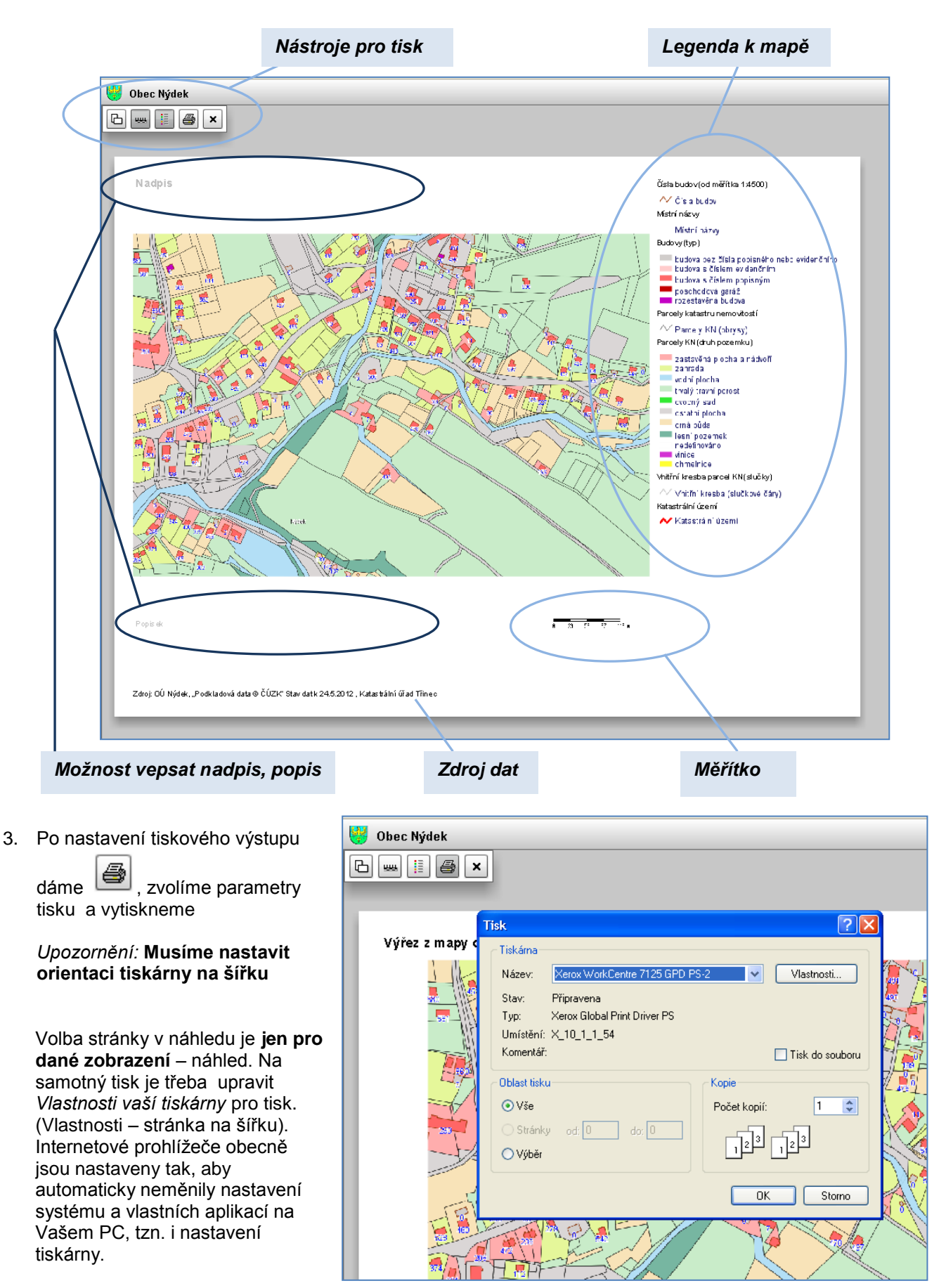

# *Vepsání popisek*

Máme možnost vepsat nadpis nebo nějaký popisek k mapě nad a pod obrázek .

# <span id="page-25-0"></span>*Nástroje pro tisk*

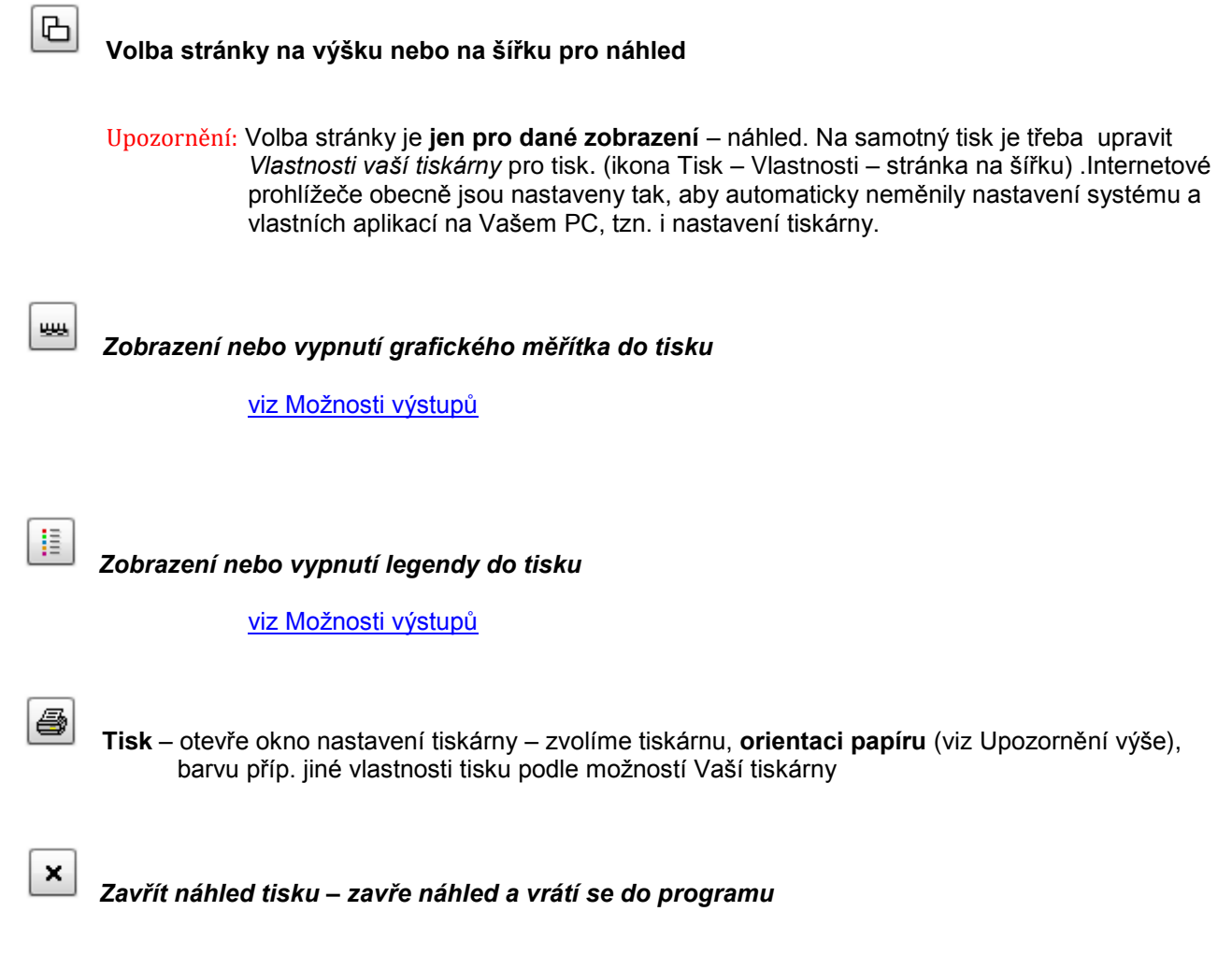

*[zpět na Přehled tlačítek](#page-1-0)*

*[zpět na Tisk mapy](#page-24-0)*

*[odkaz na Možnosti výstupů](#page-26-1)*

# <span id="page-26-1"></span><span id="page-26-0"></span>*Možnosti výstupů*

#### *Zobrazení mapy s legendou, měřítkem*

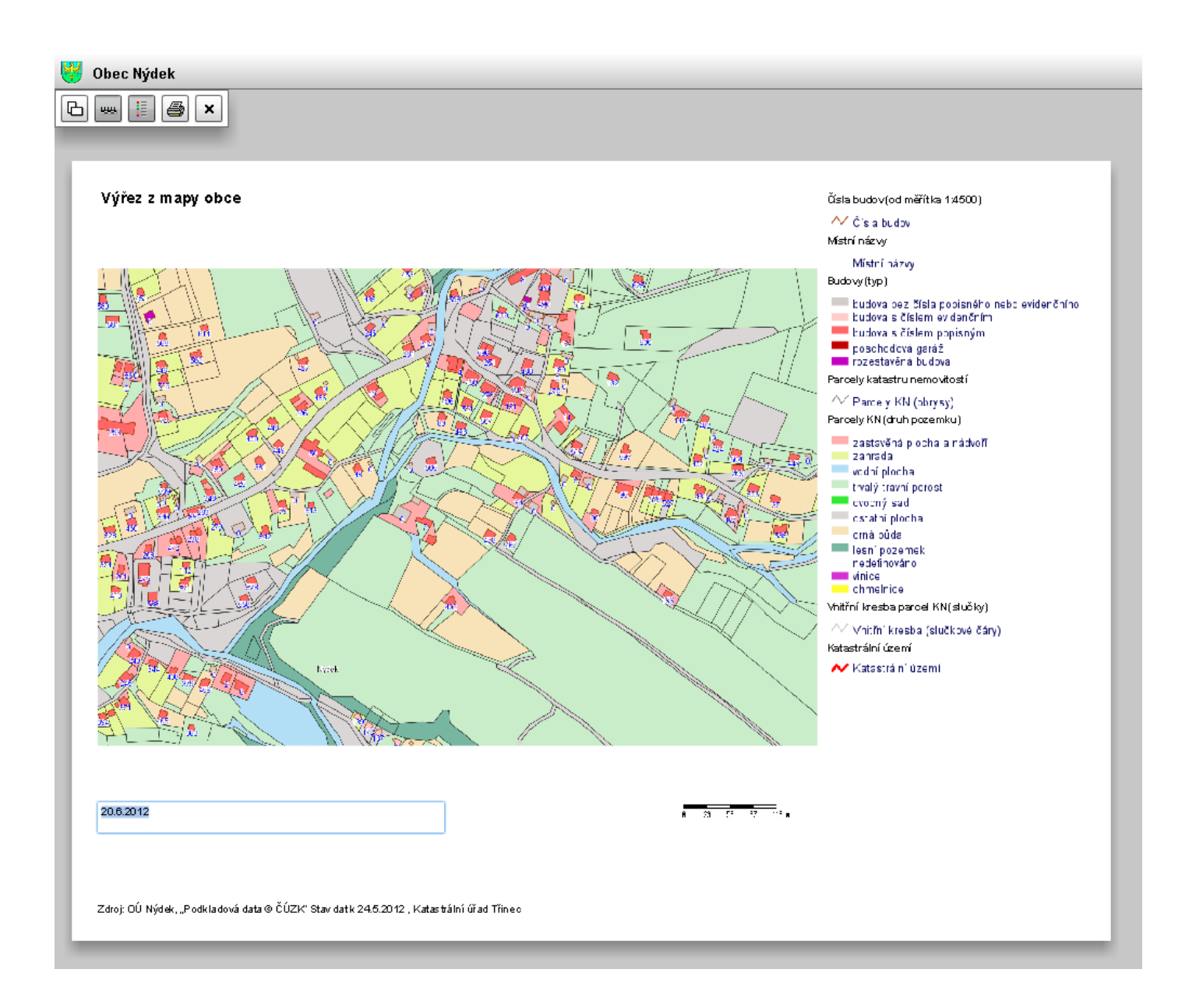

## *Zobrazení mapy bez legendy a měřítka – mapa přes celou stránku.*

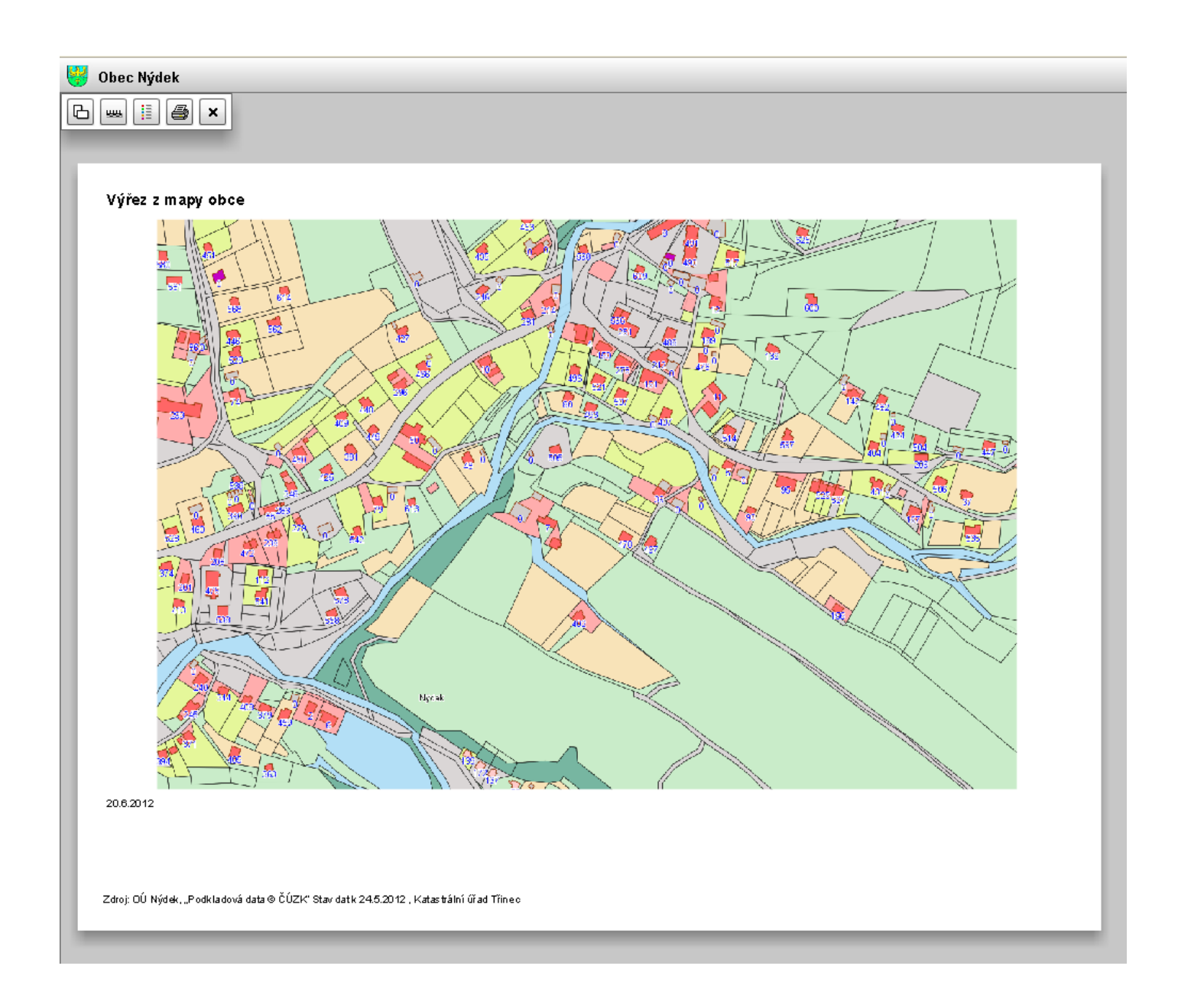

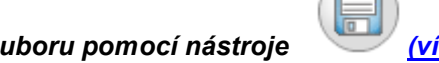

<span id="page-27-0"></span>*Mapu lze vytisknout jako obrázek pomocí uložení do souboru pomocí nástroje [\(více\)](#page-28-0) .* 

## <span id="page-28-0"></span>*Export mapy do souboru ve formátu JPG*

- 1. Zvolíme ikonu pro export mapy do souboru ve formátu JPG
- 2. Otevře se dialogové okno, kde zadáme *Název souboru* – je přednastaven na *mapa.jpg* a určíme, do jakého adresáře soubor uložíme.

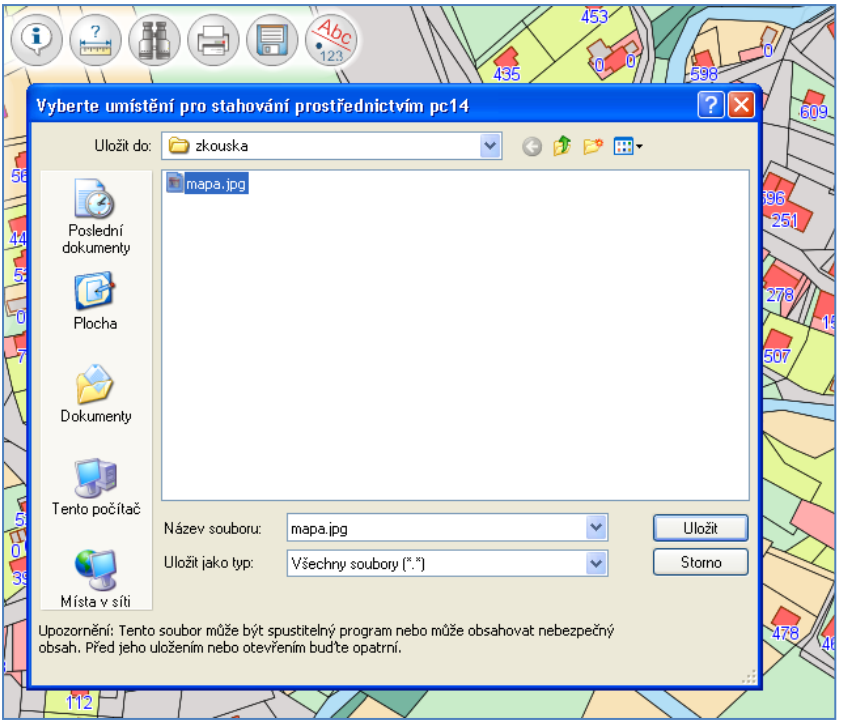

3. Mapa se nám uloží jako obrázek, který pak můžeme vložit jako přílohu do svého dokumentu nebo rovnou vytisknout přes prohlížeč obrázků.

Upozornění: Není možné vytisknout mapu přesně ve zvoleném měřítku.

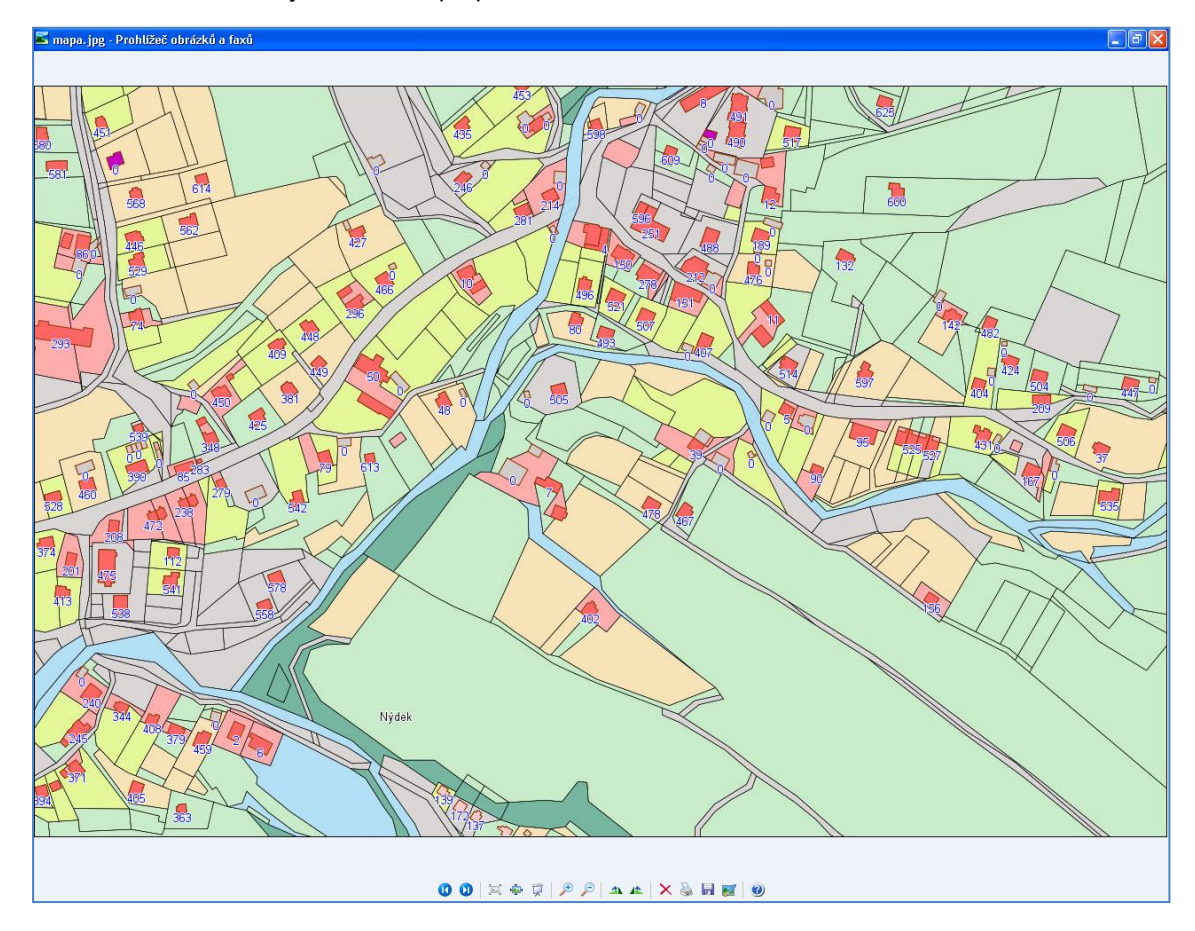

## <span id="page-29-1"></span><span id="page-29-0"></span>*Zobrazení, vypnutí nebo výběr popisků v mapě*

U každé náhledové mapy je přednastaveno jaké popisy se mají zobrazovat – jsou zatržené, mohou se vypnout podle potřeby.

# *Zobrazení / vypnutí popisků jednotlivě*

1. Zvolíme nástroj

- 2. Otevře se okno se seznamem popisků popisky, které se zobrazují, jsou zatržené
	- $\blacksquare$  viditelné popisy
	- $\Box$  vypnuté popisy

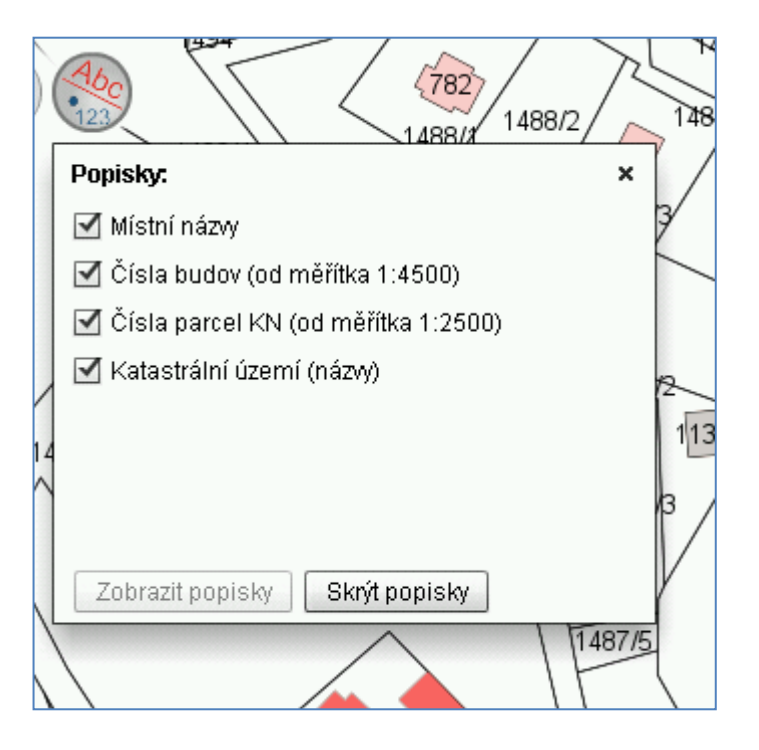

3. Pokud chceme vypnout některý popisek, klikneme do čtverečku u názvu, zatržítko zmizí, daný popis v mapě se vypne

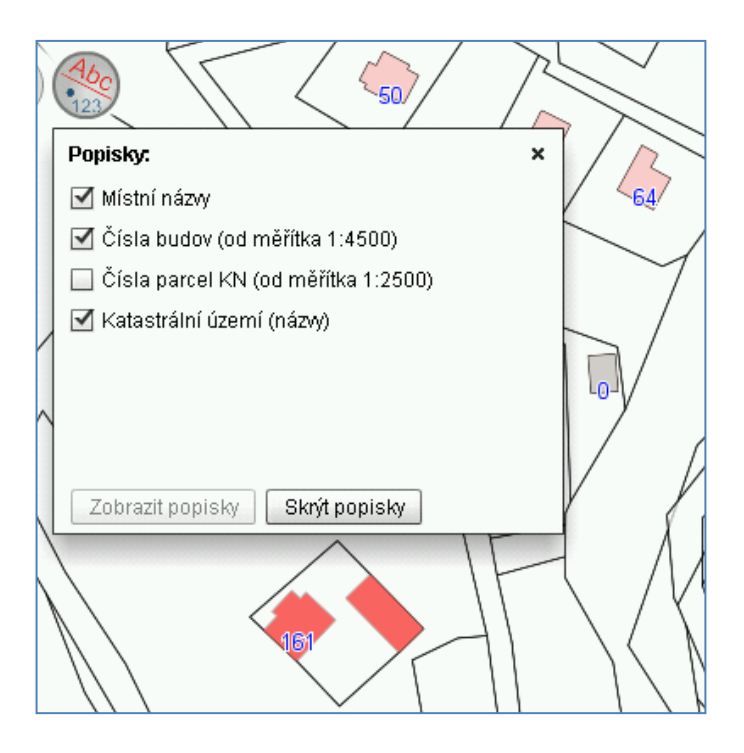

# *Zobrazení / vypnutí popisků najednou*

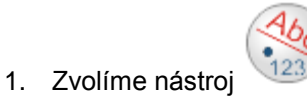

2. Otevře se okno se seznamem popisků – popisky, které se zobrazují, jsou zatržené

3. Klikneme na tlačítko **Skrýt popisky** v mapě se vypnou všechny zatržené popisky najednou

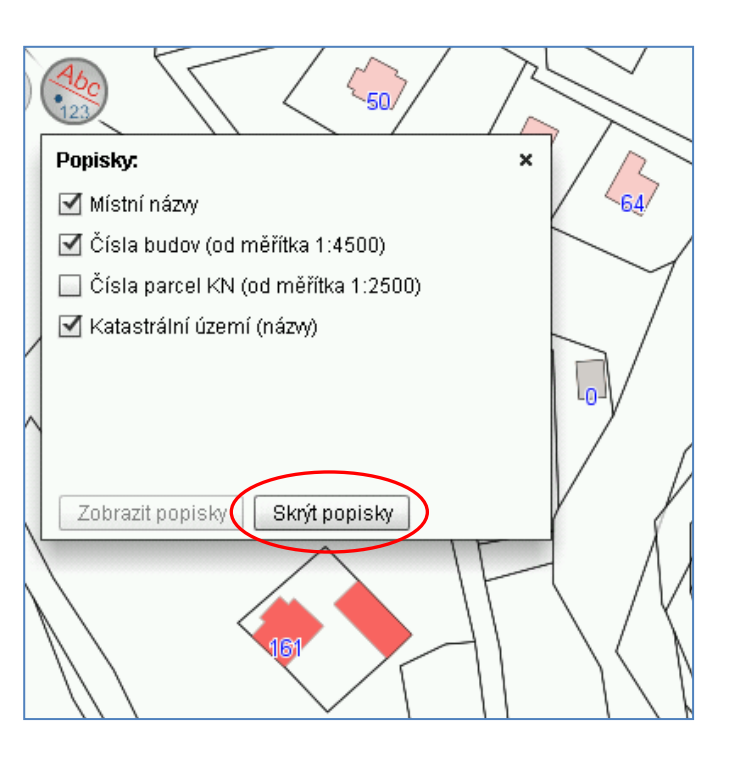

4. Pokud chceme zobrazit všechny popisky najednou, klikneme na tlačítko

Zobrazit popisky

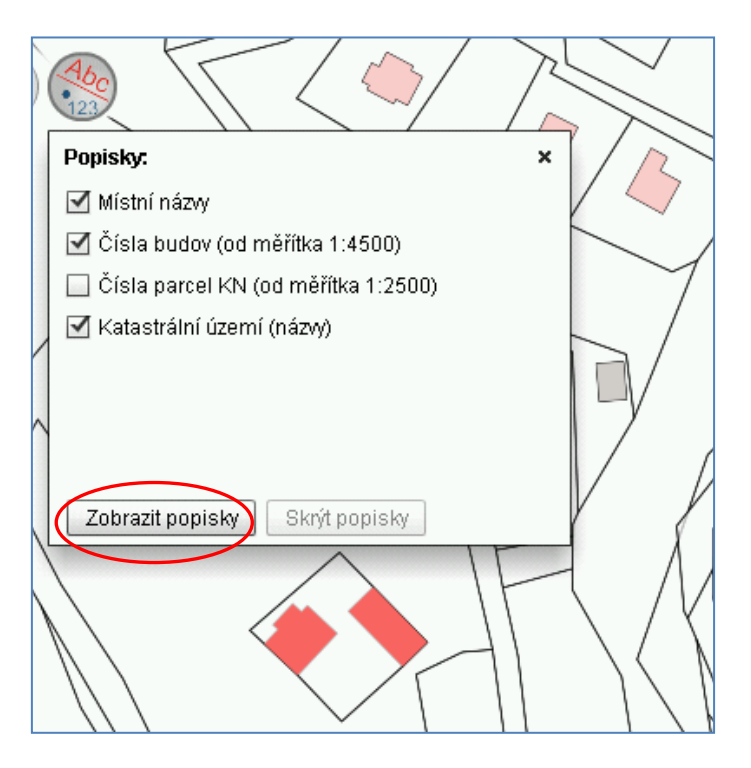

*[zpět na Přehled tlačítek](#page-1-0)*

*[zpět na Mapy](#page-3-0)*

*[zpět Zobrazení, vypnutí nebo výběr popisků v mapě](#page-29-1)*